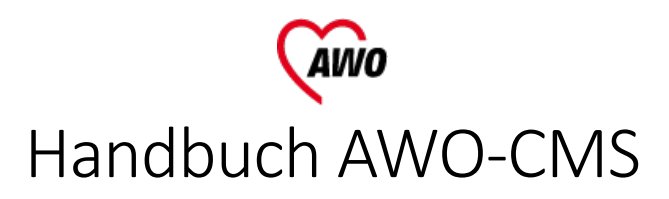

# Inhaltsverzeichnis

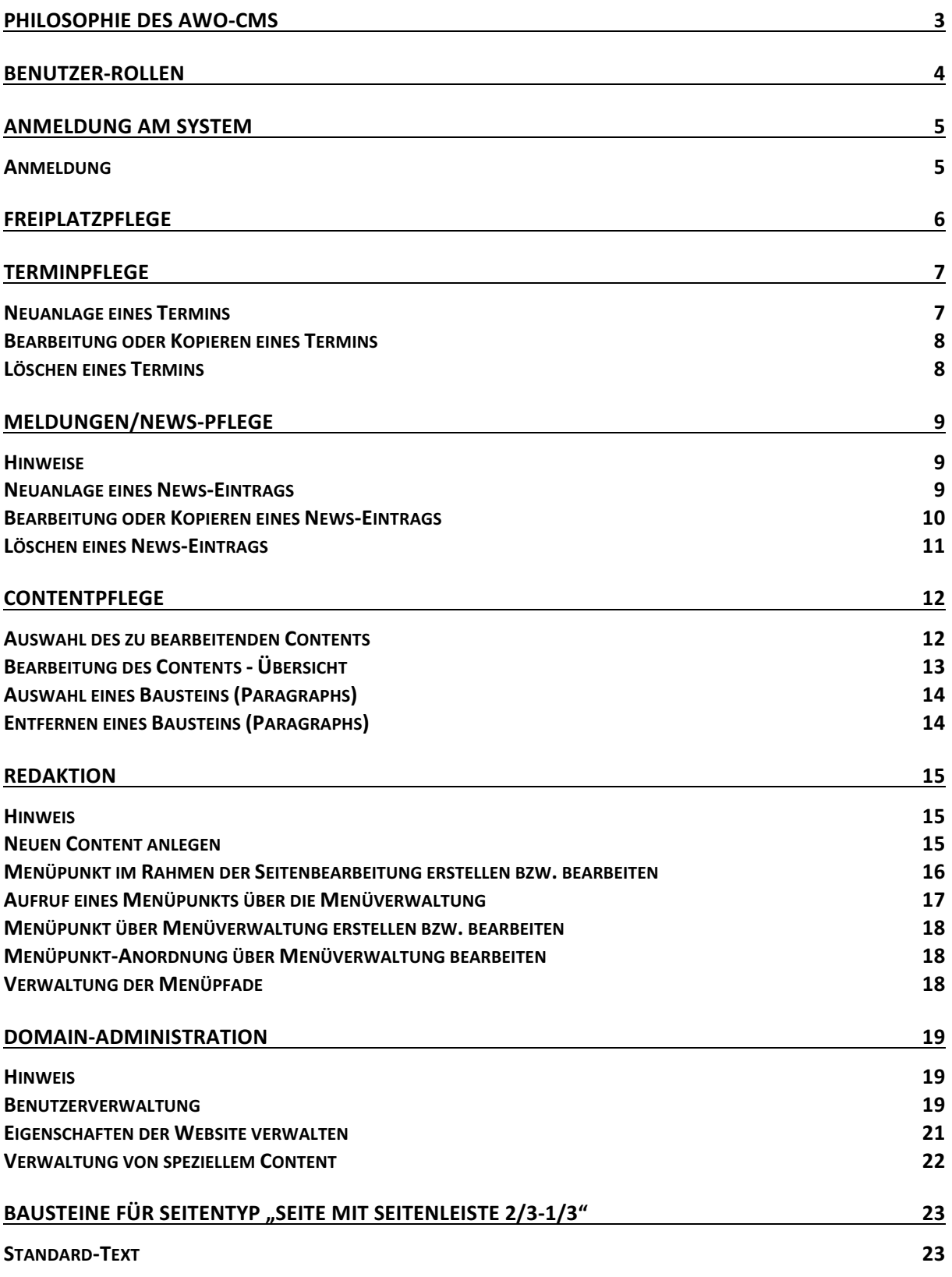

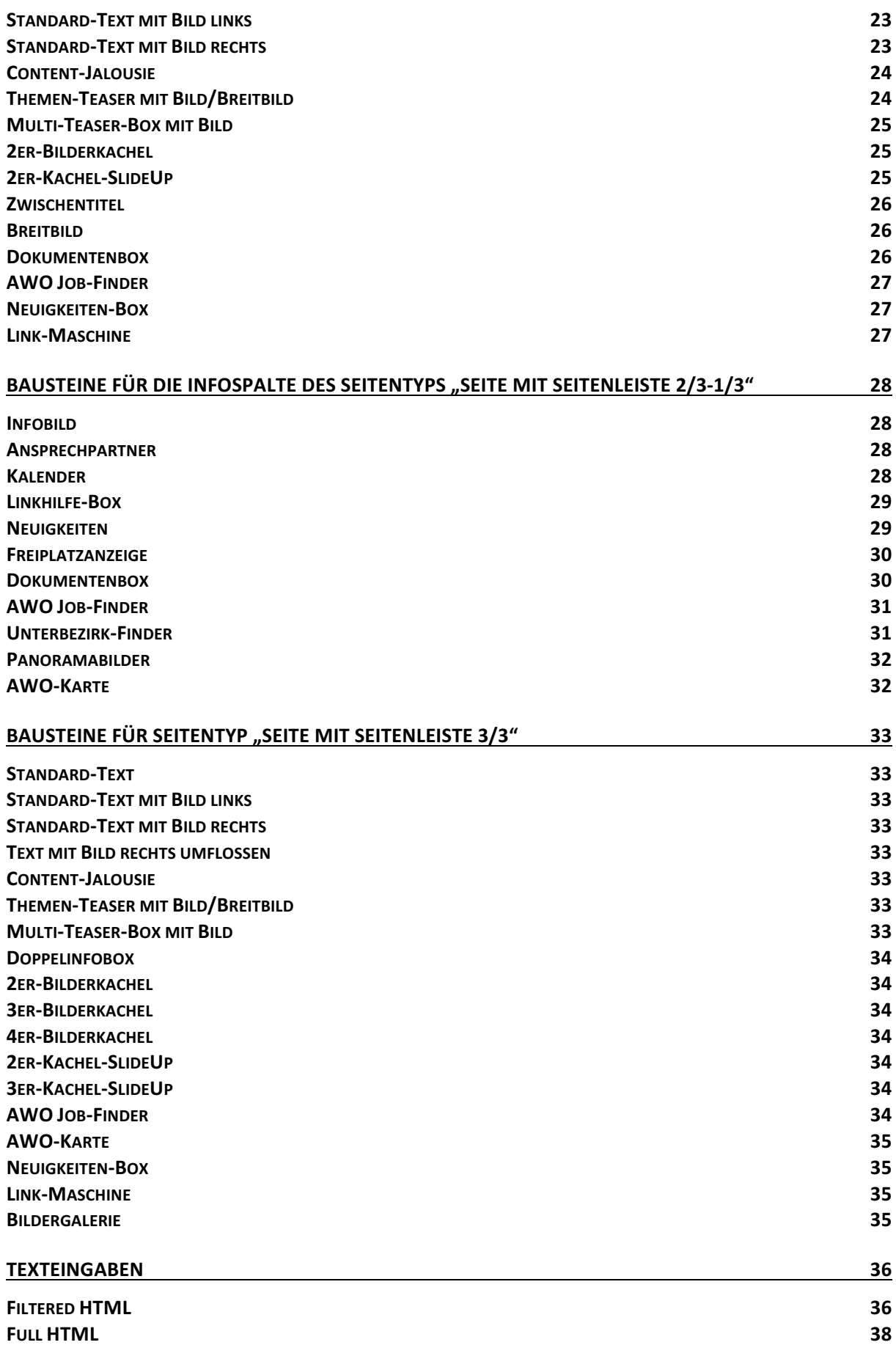

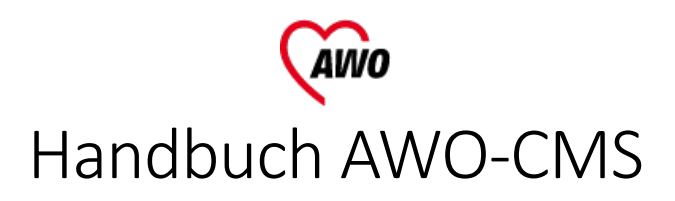

# Philosophie des AWO-CMS

Gerade für Redakteure, die bisher mit älteren, seitenbasierten CMS gearbeitet haben, sind zwei wesentliche Unterschiede dazu bezüglich des AWO-CMS zu erläutern:

- Trennung von Struktur und Content
- Knoten-basierte Zuordnung von Inhalt (Knoten = engl. nodes)

Nachfolgend eine kurze Erläuterung dazu.

Die Pflege der Menüstrukturen, z.B. Navigationsmenü, Menü im Seitenfuss etc. erfolgt **vollkommen unabhängig** von der Erstellung und Benennung von Inhalts-Seiten. Daraus ergeben sich z.B. unterschiedle Möglichkeiten zur Vorgehensweise bei der Erstellung von Websites – es ist frei wählbar, ob man sich erst eine Navigationsstruktur aufbaut und dann die Inhalte dazu erarbeitet oder umgekehrt erst einzelne Seiten erstellt und diese dann in eine Menüstruktur überführt. Auch Automatismen zur kontextbezogenen dynamischen Zuordnung von Content zu Menüpunkten ist denkbar.

Wichtig ist, dass die Zuordnung von Content zur Menüstruktur über Knotenpunkte, sogenannte **nodes**, erfolgt. Auch wenn der Content mit einem Namen und einem Pfad benennbar ist, so erfolgt system-intern immer eine Umwandlung zur zugehörigen node-Nummer. Jede dieser node-Nummern ist **eindeutig und einmalig** im System.

Zusammengefasst lässt sich sagen, dass alles im AWO-CMS aus **Strukturen** und **per node identifiziertem Content** besteht.

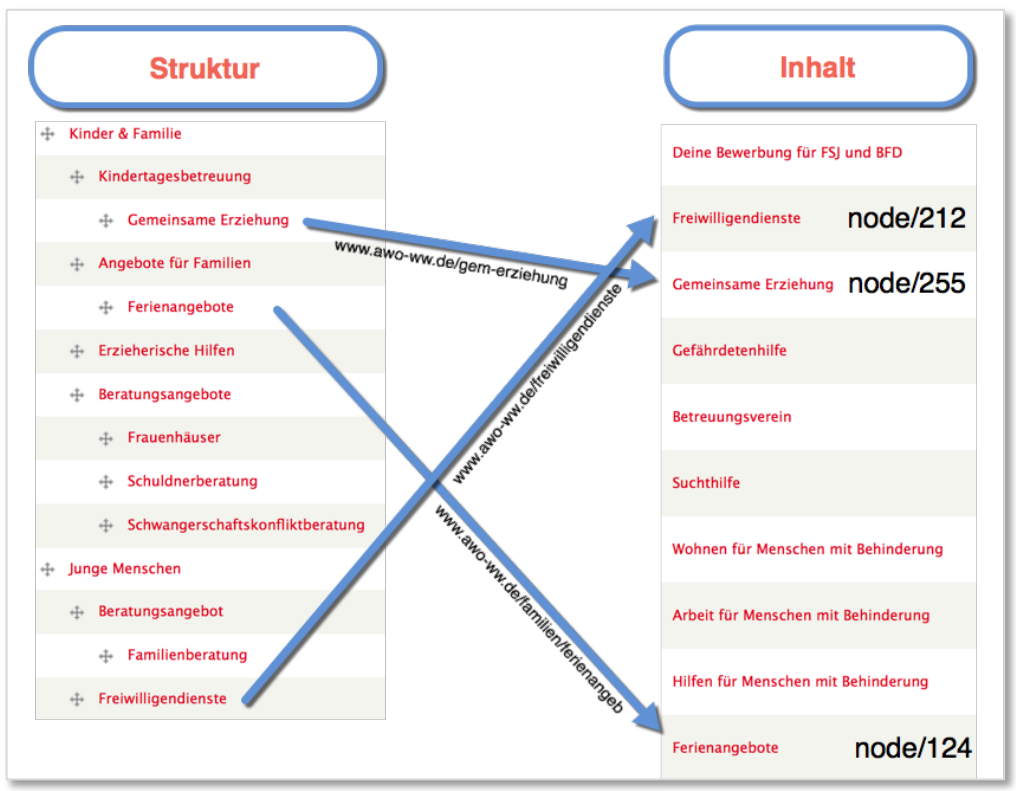

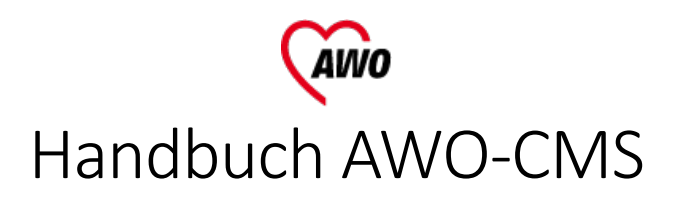

# Benutzer-Rollen

Es sind folgende Rollen im System vorgesehen:

- **Domain-Admin** Kann alle Inhalte bearbeiten, die Menüstruktur verändern, Einstellungen zur Domain verändern, Benutzer verwalten
- **Redakteur** Kann die meisten Inhalte bearbeiten, die Menüstruktur verändern
- **Contentpfleger** Kann Seiteninhalte bearbeiten
- **Newspfleger** Kann Meldungen erstellen und bearbeiten
- **Terminpfleger** Kann Termine erstellen und bearbeiten
- **Freiplatzpfleger** Kann Freiplatzangaben verändern

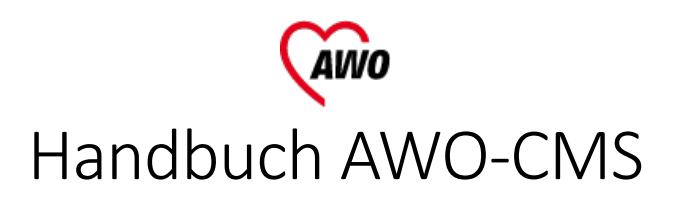

# Anmeldung am System

# Anmeldung

- 1. Aufruf Ihrer Domain gefolgt von "/user" im Browser, also am Beispiel des Unterbezirks Dortmund: "www.ub-dortmund.awoweb.de/user" oder nach Live-Schaltung "www.awodortmund.de/user".
- 2. Eingabe der Login-Daten

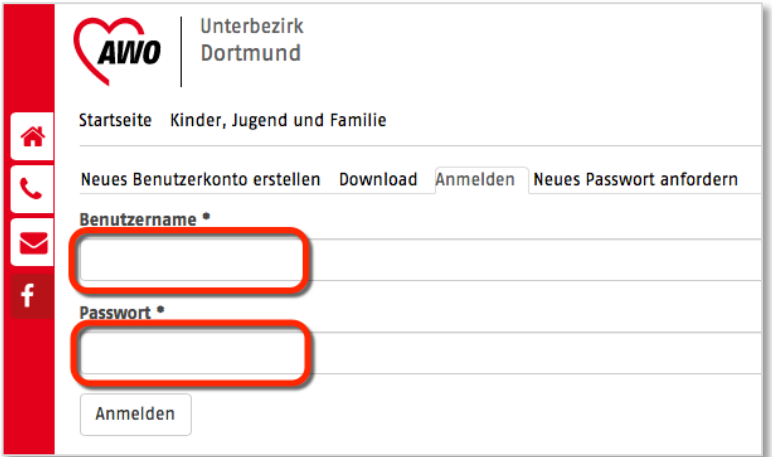

3. Ansicht nach erfolgter Anmeldung

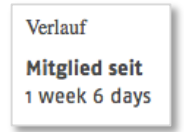

4. Mit Klick auf das Logo erreicht man die Startseite

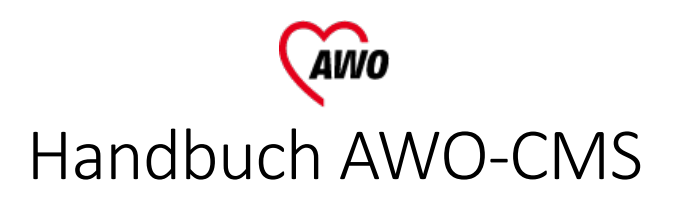

# Freiplatzpflege

1. Navigation zur gewünschten Seite mit den Freiplatz-Informationen

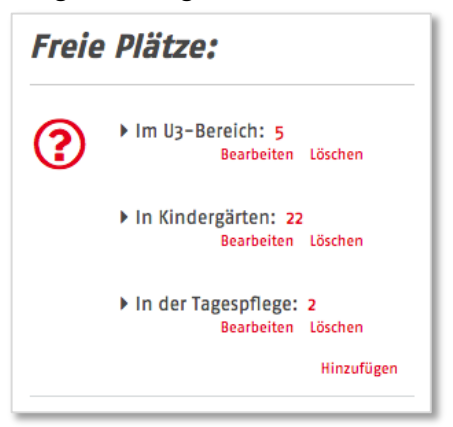

2. Bearbeiten - Überarbeitung durch Klick auf "Bearbeiten"

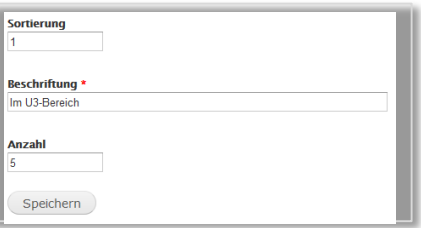

3. Löschen durch Klick auf Löschen

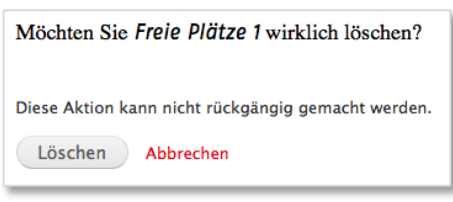

4. Eintrag hinzufügen durch Klick auf "Hinzufügen"

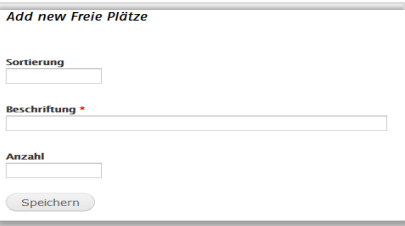

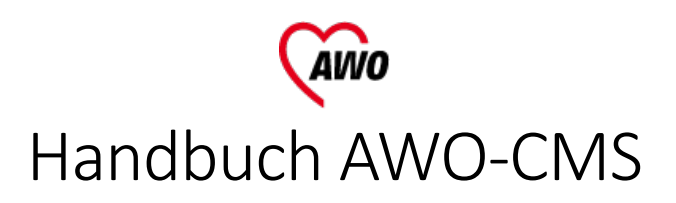

# **Terminpflege**

### Neuanlage eines Termins

1. Klick auf den Menüpunkt "Inhalt" im Verwaltungsmenü

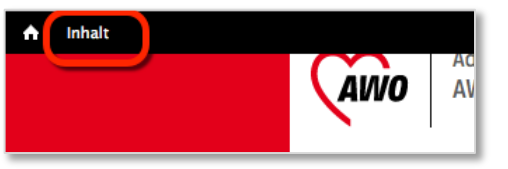

#### 2. Klick auf "Inhalt hinzufügen"

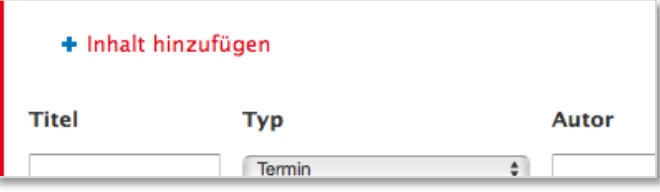

3. Eingaben:

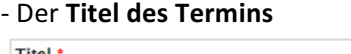

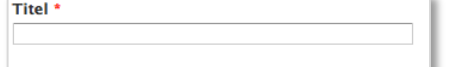

- Die Termindaten. Hier können über die Häkchen "Ganztägig", "Endedatum anzeigen" und "Wiederholung" weiter Felder eingeblendet werden

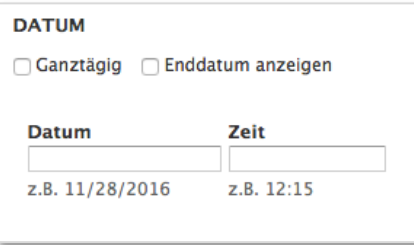

- Der Termintext wird unter "Body" eingegeben – hier sollte vorab ausgewählt werden, ob ein einfach strukturierter Text ("Filtered HTML") oder einer mit weitgehenden Text-Formatierungen ("Full HTML") eingepflegt werden soll (siehe Kapitel "Texteingaben" auf Seite 36).

**Body (Zusammenfassung bearbeiten)** 

Textformat Filtered HTML  $\div$ 

- "Zusammenfassung bearbeiten": Per Standard verwendet das System einen Teil des Body-Textes für den Anriss-Text, der in Auflistungen dieses Termins angezeigt wird. Durch Klick auf "Zusammenfassung bearbeiten" können Sie ein Feld zur separaten Angabe des Anriss-Textes einblenden

4. Klick auf "Speichern" am unteren Ende schließt die Eingabe ab.

### Bearbeitung oder Kopieren eines Termins

#### **Variante A**

1. Klick auf den Menüpunkt "Inhalt" im Verwaltungsmenü

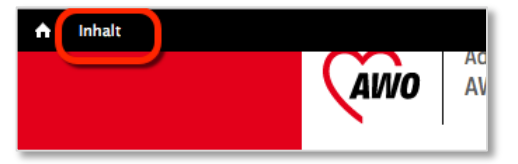

2. In der Inhaltsliste beim gewünschten Termin auf "Bearbeiten" klicken

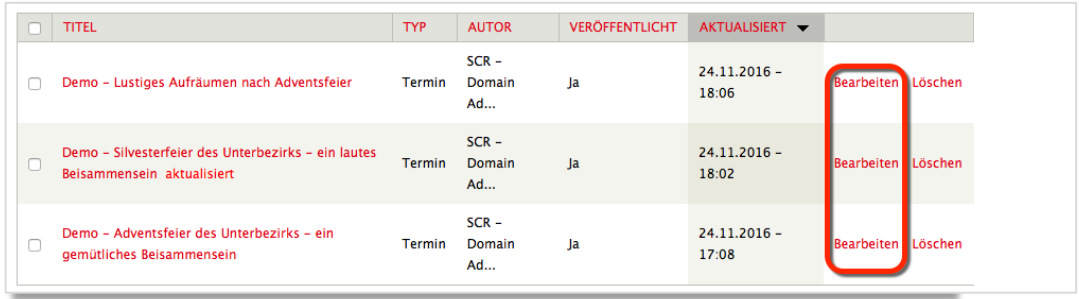

#### **Variante B**

1. Navigation zum Termin über die Website und Klick auf den Reiter "Bearbeiten", oder zum Kopieren auf "Inhalt klonen" klicken.

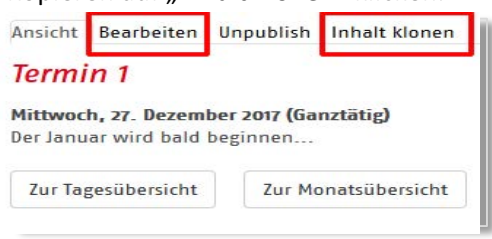

## Löschen eines Termins

1. Klick auf den Menüpunkt "Inhalt" im Verwaltungsmenü

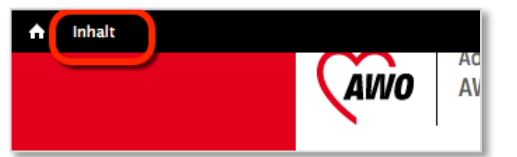

In der Inhaltsliste beim gewünschten Termin auf "Löschen" klicken

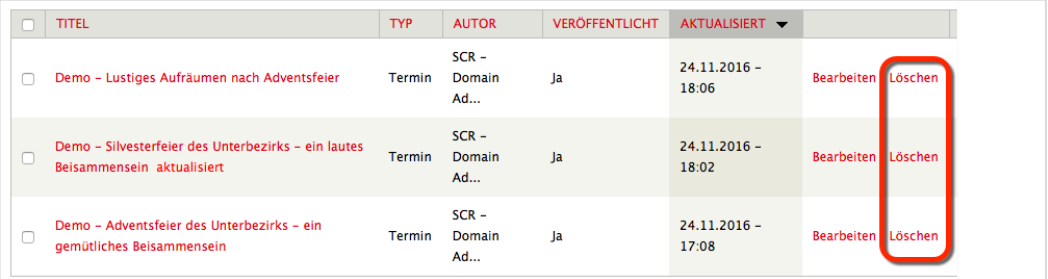

2. Durch anschließenden Klick auf "Löschen" erfolgt der Löschvorgang

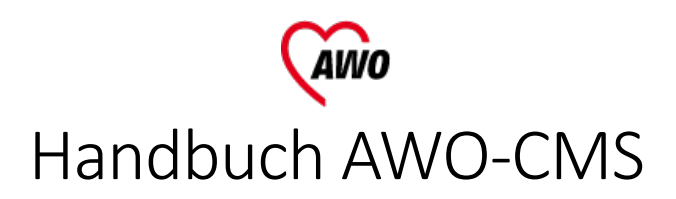

# Meldungen/News-Pflege

Hinweise

Für den Begriff Meldung wird im System technisch bedingt auch der Begriff News verwendet.

### Neuanlage eines News-Eintrags

1. Klick auf den Menüpunkt "Inhalt" im Verwaltungsmenü

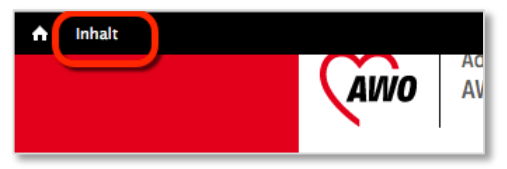

2. Klick auf "Inhalt hinzufügen"

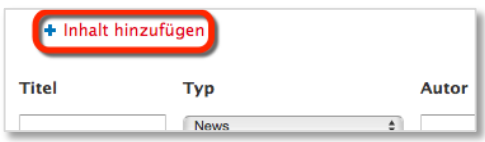

3. Eingaben:

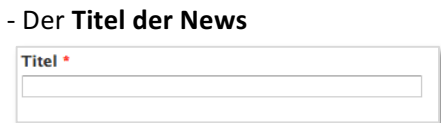

- Das Meldungsdatum. Hier geben Sie das angezeigte Datum der Meldung an. Das aktuelle Datum ist bereits voreingestellt.

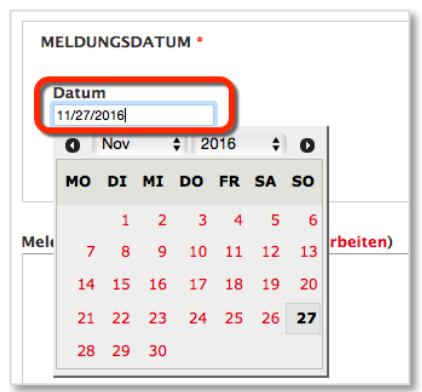

4. - **Der Meldungstext wird unter "Body" eingegeben eingegeben** – hier sollte vorab ausgewählt werden, ob ein einfach strukturierter Text ("Filtered HTML") oder einer mit weitgehenden Text-Formatierungen ("Full HTML") eingepflegt werden soll (siehe Kapitel "Texteingaben" auf Seite 36).

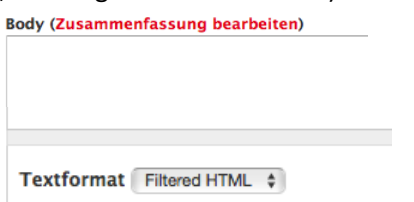

- "Zusammenfassung bearbeiten": Per Standard verwendet das System einen Teil des Body-Textes für den Anriss-Text, der in Auflistungen dieser Meldung angezeigt wird. Durch Klick auf "Zusammenfassung bearbeiten" können Sie ein Feld zur separaten Angabe des Anriss-Textes einblenden

- Die Verschlagwortung dient dazu, die Liste der News an bestimmten Stellen auf den Seiten auf bestimmte Schlagworte hin zu filtern.

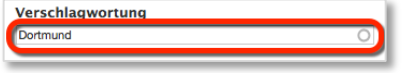

5. Klick auf "Speichern" am unteren Ende schließt die Eingabe ab.

#### Bearbeitung oder Kopieren eines News-Eintrags

3. Klick auf den Menüpunkt "Inhalt" im Verwaltungsmenü

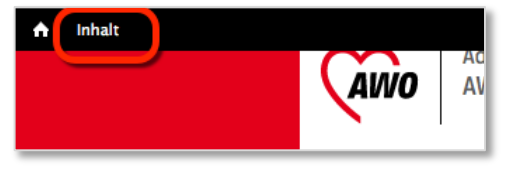

4. In der Inhaltsliste bei der gewünschten News auf "Bearbeiten" oder klicken

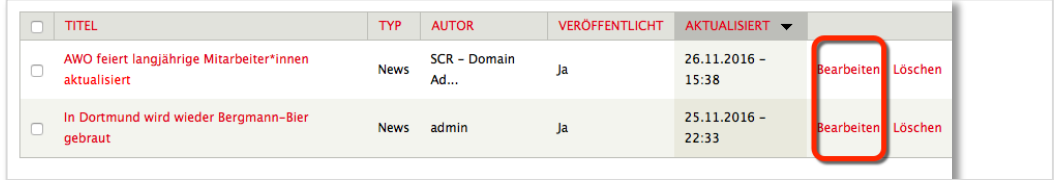

#### **Variante B**

2. Navigation zum News-Eintrag über die Website und Klick auf den Reiter "Bearbeiten" oder zum Kopieren auf "Inhalt klonen" klicken.

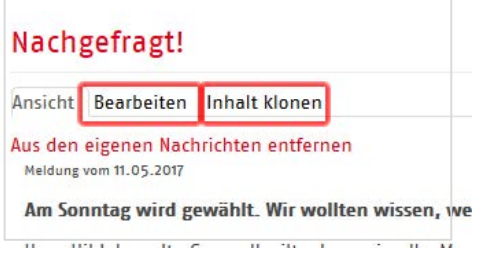

# Löschen eines News-Eintrags

3. Klick auf den Menüpunkt "Inhalt" im Verwaltungsmenü

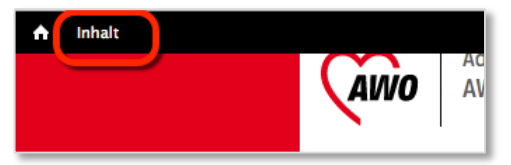

4. In der Inhaltsliste beim gewünschten News-Eintrag auf "Löschen" klicken

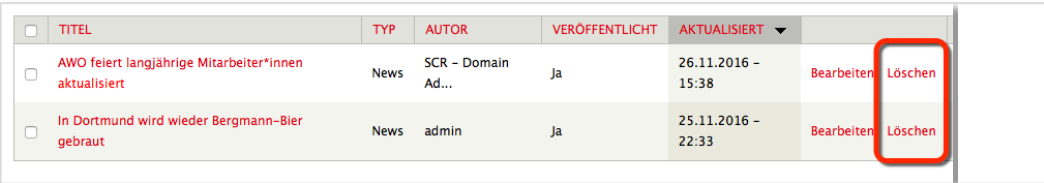

5. Durch anschließenden Klick auf "Löschen" erfolgt der Löschvorgang

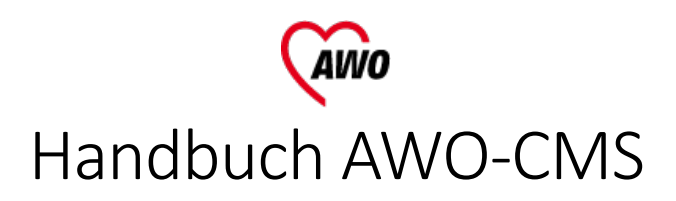

# **Contentpflege**

# Auswahl des zu bearbeitenden Contents

1. Klick auf den Menüpunkt "Inhalt" im Verwaltungsmenü

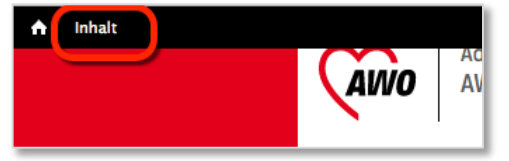

2. In der Inhaltsliste bei der gewünschten Seite auf "Bearbeiten" klicken

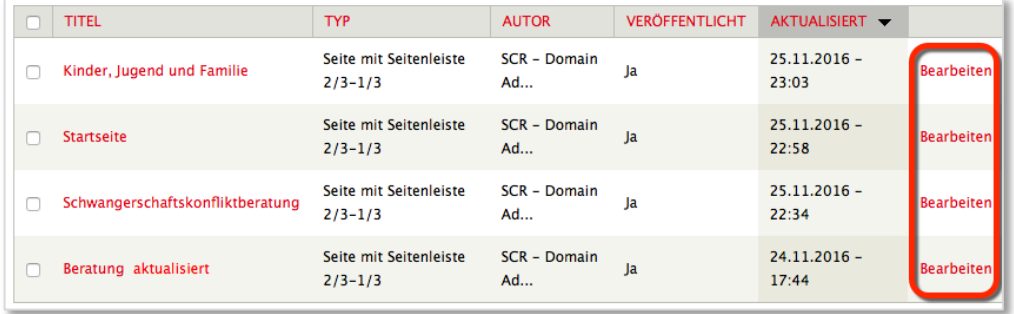

#### **Variante B**

3. Navigation zur Seite und Klick auf den Reiter "Bearbeiten".

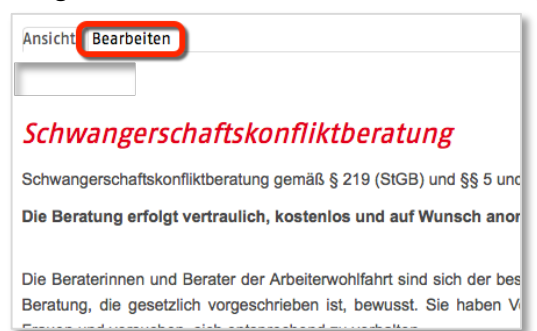

# Bearbeitung des Contents - Übersicht

Die Oberfläche zur Bearbeitung gliedert sich grundsätzlich in folgende Abschnitte:

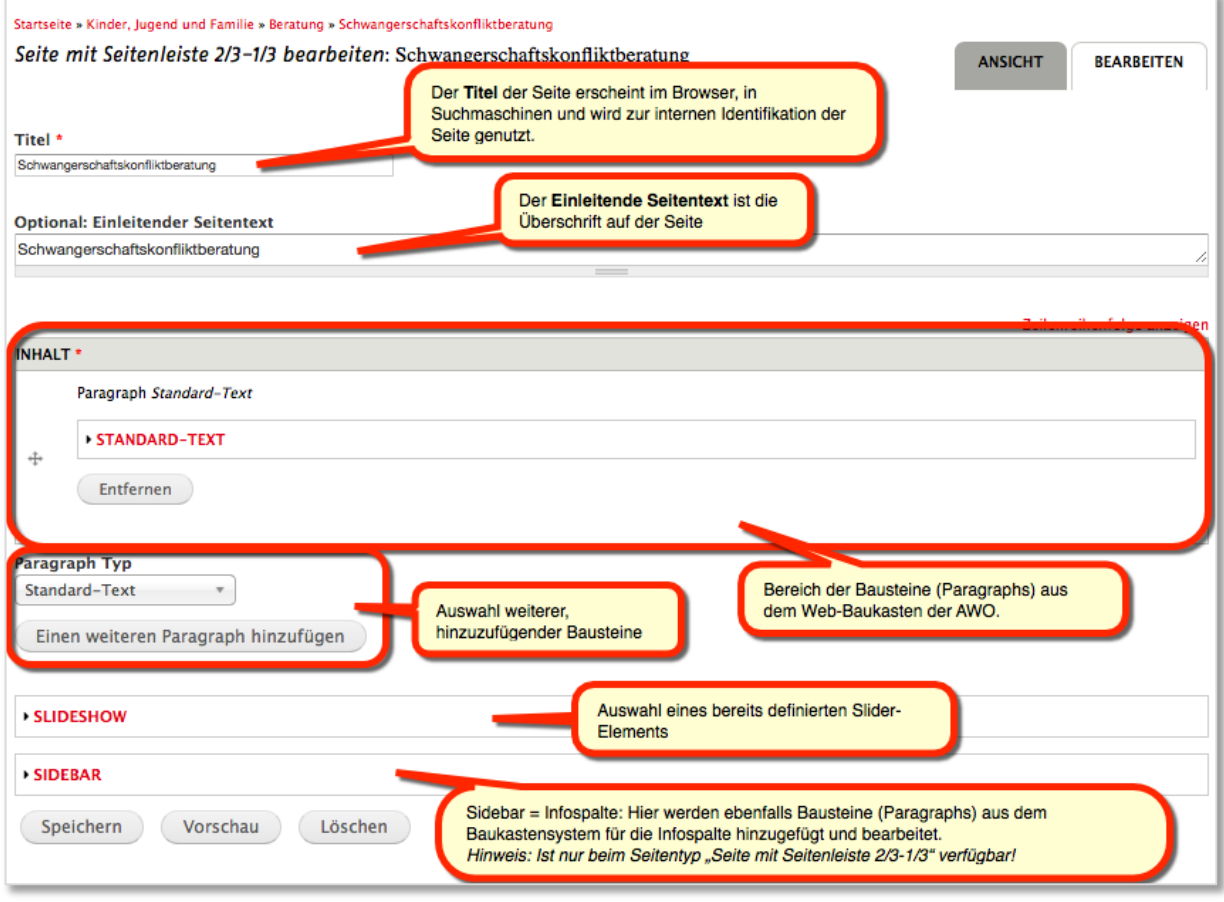

Auf der Website sind die obigen Bereiche folgendermaßen angeordnet:

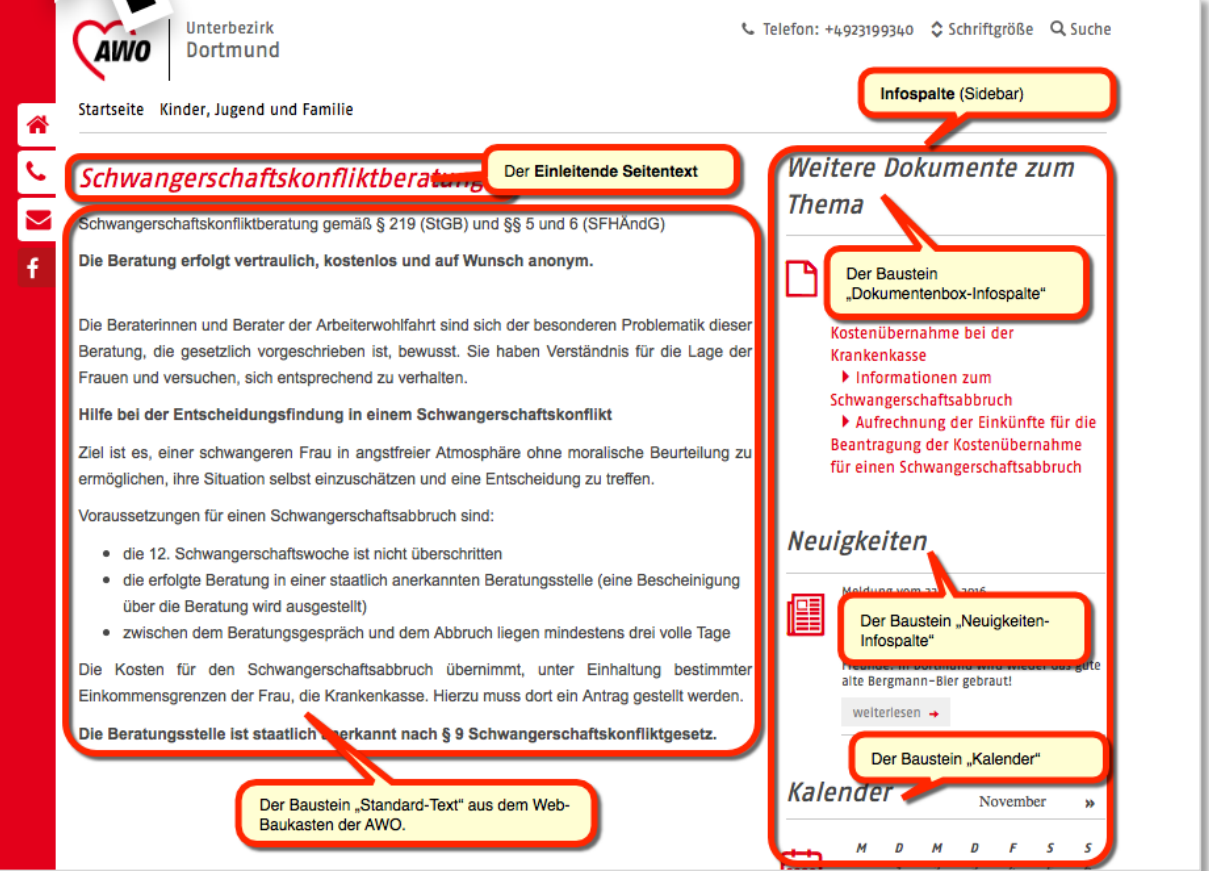

Die Inhaltsbausteine sowie der Bereich "Slideshow" und "Sidebar" können in der Bearbeitungsansicht für die bessere Übersichtlichkeit "auf- und zugeklappt" werden, indem auf die entsprechende Bezeichnung geklickt wird.

### Auswahl eines Bausteins (Paragraphs)

1. Unter "Paragraph Typ" den gewünschten Baustein wählen

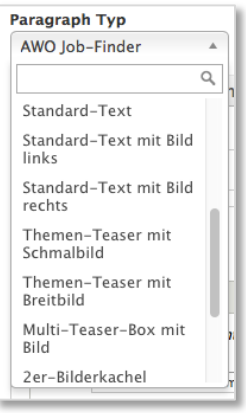

- 2. Schaltfläche "Einen weiteren Paragraph hinzufügen" klicken
- 3. Bei Bedarf die Reihenfolge der Bausteine durch vertikales Verschieben mit dem Anfasser-Symbol  $#$  verändern
- 4. Nach Einarbeitung der Inhalte des Bausteins (Details dazu ab Seite 23) wird mit dem "Speichern"-Button unten auf der Oberfläche gespeichert.

#### Entfernen eines Bausteins (Paragraphs)

1. Unterhalb eines jeden Bausteins befindet sich ein Button zur Entfernung

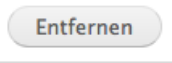

2. Nach Auswahl wird an der Stelle des Bausteins ein Bestätigungs-Dialog eingeblendet.

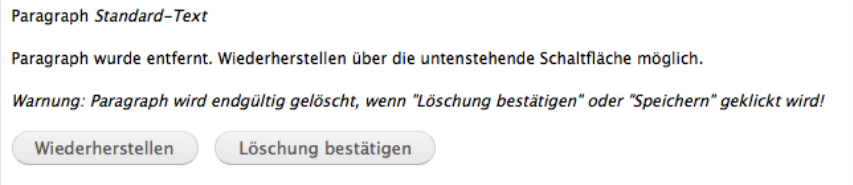

3. Durch Klick auf den "Speichern"-Button unten auf der Oberfläche oder durch Klick auf "Löschung bestätigen" wird der Baustein endgültig entfernt.

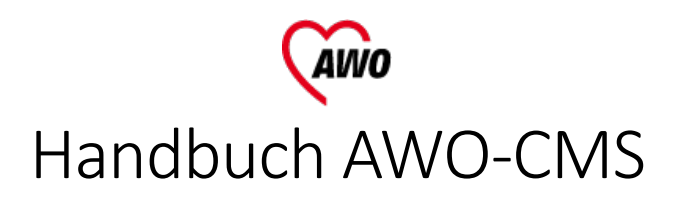

# Redaktion

### Hinweis

Der "Redakteur" kann grundsätzlich die gleiche Contentpflege durchführen, wie der "Contentpfleger". Es stehen für den Redakteur darüber hinaus weitere Funktionen zur Verfügung – die wichtigsten sind dabei die Neuanlage von Content, die Verwaltung der **Menüstruktur** und die **Verwaltung der Menüpfade**.

## Neuen Content anlegen

1. Aufruf der möglichen Inhaltstypen über Inhalt >Inhalt hinzufügen

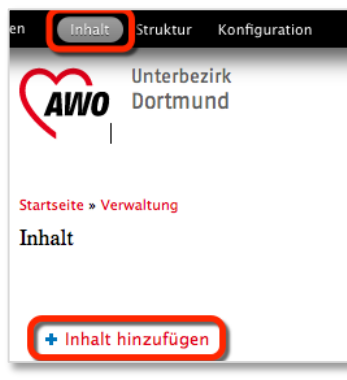

- 2. Gewünschten Inhaltstyp auswählen. Für die Erstellung von "Seiten" sind ausschließlich die beiden Inhaltstypen "Seite 3/3" und "Seite mit Seitenleiste 2/3-1/3" vorgesehen.
- 3. Bearbeitung der Seite wie unter "Bearbeitung des Contents" beschrieben.

#### *Hinweise zu den Seiten-Inhaltstypen:*

Der Seitentyp "Seite 3/3" ist dadurch gekennzeichnet, dass er die gesamte Breite für den eigentlichen Seiteninhalt einnimmt.

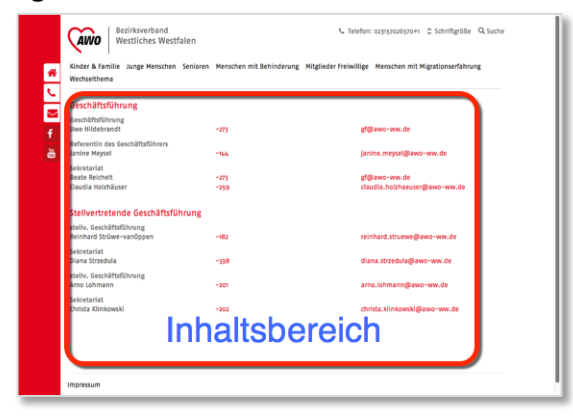

Der Seitentyp "Seite mit Seitenleiste 2/3-1/3" bietet nur auf 2/3-Breite der Seite Platz für den eigentlichen Seiteninhalt und bietet auf einem Drittel der Seite eine Infospalte an, in welcher übergreifende oder weitergehende Informationen platziert werden können.

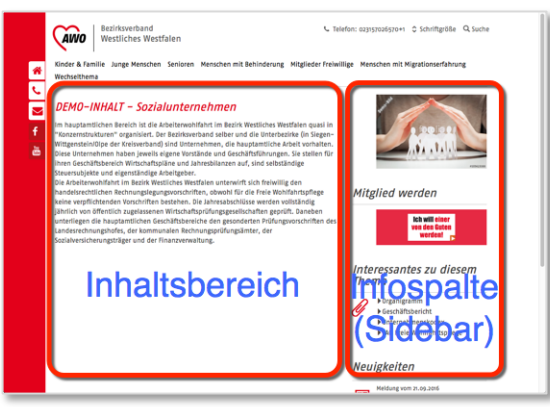

## Menüpunkt im Rahmen der Seitenbearbeitung erstellen bzw. bearbeiten

- 4. Aufruf einer Seite zur Bearbeitung (siehe Kapitel "Contentpflege" auf Seite 12)
- 5. Klick auf Tab "Menüeinstellungen" am unteren Ende der Bearbeitungsseite

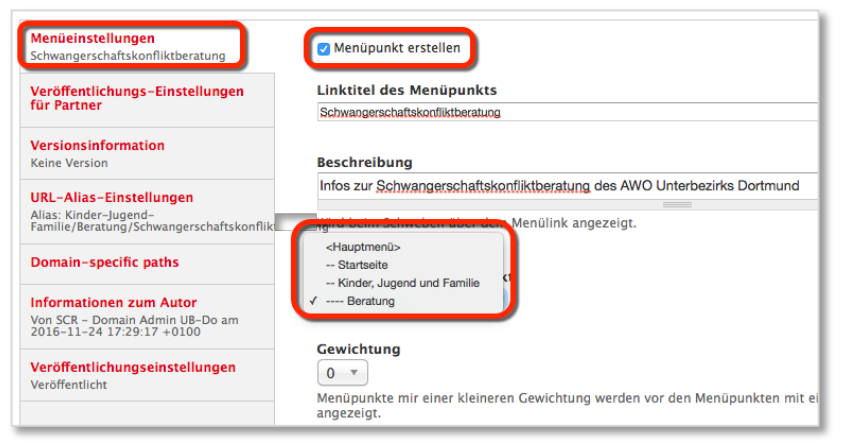

- 6. Durch Setzen des Häkchens "Menüpunkt erstellen" wird der Seite ein Menüpunkt zugeordnet.
- 7. Über "Linktitel des Menüpunkts" und "Beschreibung" wird der Menüpunkt benannt.
- 8. Durch Auswahl des "Übergeordneten Menüpunkts" wird der Menüeintrag an die richtige Stelle in die Menüstruktur eingebaut.

# Aufruf eines Menüpunkts über die Menüverwaltung

1. Aufruf der Menüliste über Struktur >Menüs

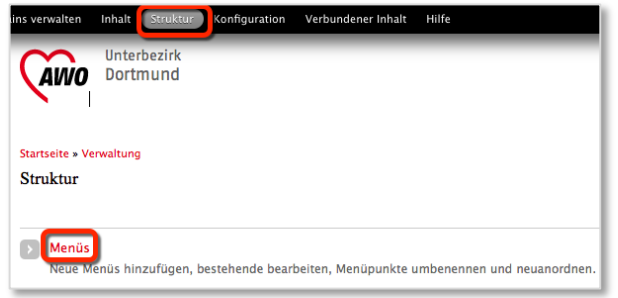

- 2. Auswahl des Menüs über "Links auflisten"
	- "Main Menu" = Hauptmenü für die Seitennavigation
	- "Footer Menu" = Einträge in der Fusszeile der Seite

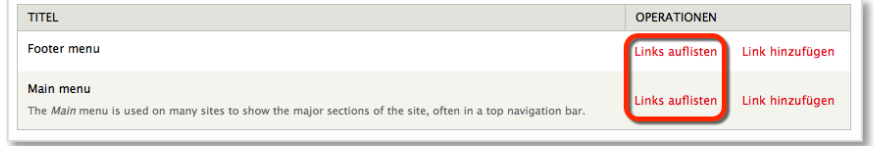

3. Die Menüstruktur wird dargestellt. Klick auf "Link hinzufügen" für einen neuen Menüeintrag, "Bearbeiten" für die Veränderung eines bestehenden Menüeintrags oder "Löschen" um einen Menüeintrag zu entfernen.

*Hinweis: Beim Entfernen wird nur der Menüeintrag gelöscht – ein ggf. zugeordneter Content bleibt erhalten.*

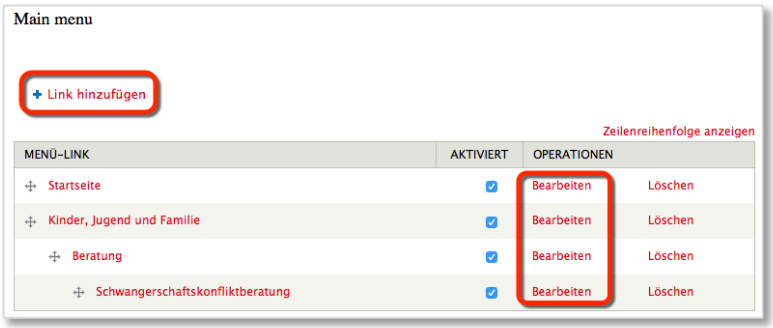

## Menüpunkt über Menüverwaltung erstellen bzw. bearbeiten

1. Aufruf oder Erstellung des Menüpunkts über die Menüverwaltung (s.o.)

Die Angaben in der Bearbeitungsansicht sind identisch mit der Menüpunktbearbeitung im Rahmen der Seitenbearbeitung – mit Ausnahme des **Pfades**. 

2. Angabe/Bearbeitung des zugehörigen **Pfades**

#### **Hinweis zum Pfad einer Seite:**

Innerhalb des Systems ist jeglicher Content über eine **node**-Nummer identifiziert. Im Rahmen der Menüpunktverwaltung wird einem Menüpunkt durch Angabe einer node-Nummer der passende Content zugeordnet. Dies erfolgt an dieser Stelle durch Eingabe des Pfades "node/" gefolgt von der passenden Nummer.

#### z.B.: **node/299**

Menüpunkt-Anordnung über Menüverwaltung bearbeiten

- 1. Aufruf des Menüpunkts über die Menüverwaltung (s.o.)
- 2. Verschieben eines Menüpunkts über das Anfasser-Symbol  $\pm$  in vertikaler Richtung um die Reihenfolge und in horizontaler Richtung, um die Menüpunkt-Ebene zu verändern.

#### Verwaltung der Menüpfade

Der Pfad zu einer Seite wird analog zur Menüpunktverwaltung bei der Bearbeitung der Seite gepflegt. Der Pfad stellt dabei eine "lesbare" Benennung einer Seite dar, die gegenüber der numerischen **node**-Nummer übersichtlicher, besser kommunizierbar und gut für die Suchmaschinen-Indexierung ist.

- 1. Aufruf einer Seite zur Bearbeitung (siehe Kapitel "Contentpflege")
- 2. Klick auf Tab "Domain-specific paths" am unteren Ende der Bearbeitungsseite

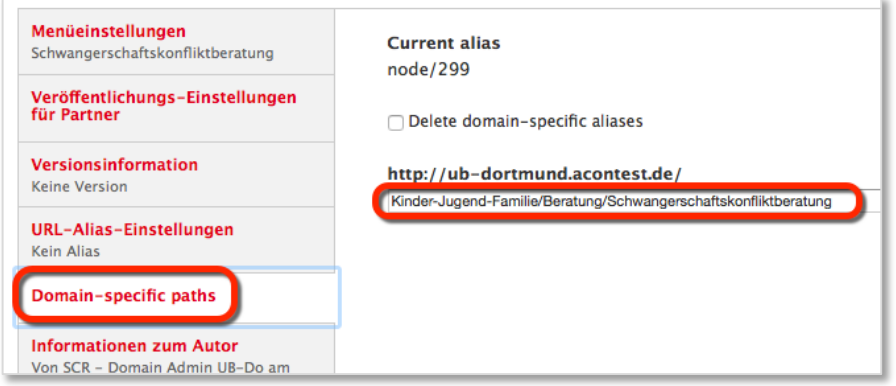

Sie sehen hier auch die interne node-Nummer der Seite angezeigt.

3. Eingabe des gewünschten Pfades

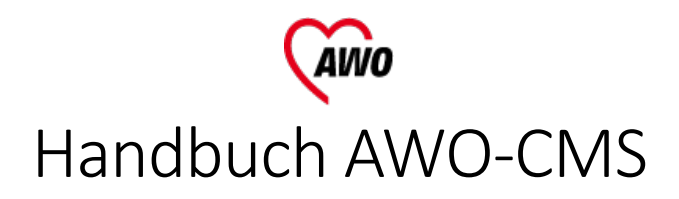

# Domain-Administration

#### Hinweis

Der "Domain-Administrator" kann sämtliche Inhaltstypen und Menüstrukturen bearbeiten. Es stehen für ihn darüber hinaus weitere Funktionen zur Verfügung - die wichtigsten sind dabei die Verwaltung der Benutzer, die Verwaltung von speziellem **Content** und die **Eigenschaften der Website**.

#### Benutzerverwaltung

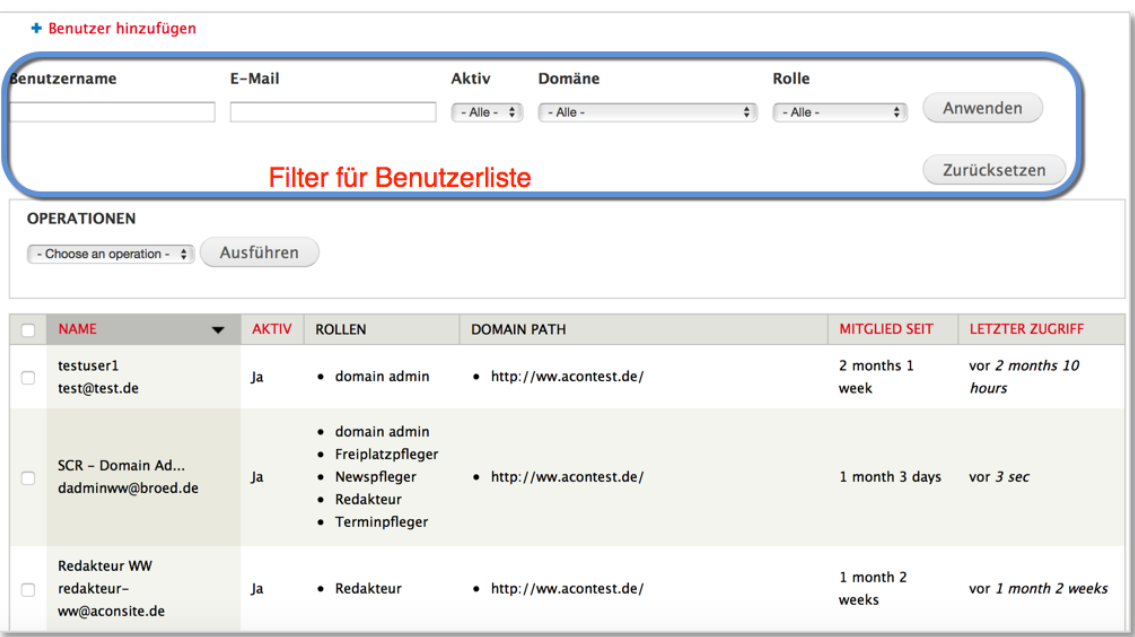

Die angezeigten Benutzer werden zur Bearbeitung markiert und anschließend über "Choose an operation" die Operation "Change value" bearbeitet.

# Per Klick auf "Benutzer hinzufügen" kann ein neuer Benutzer angelegt werden.

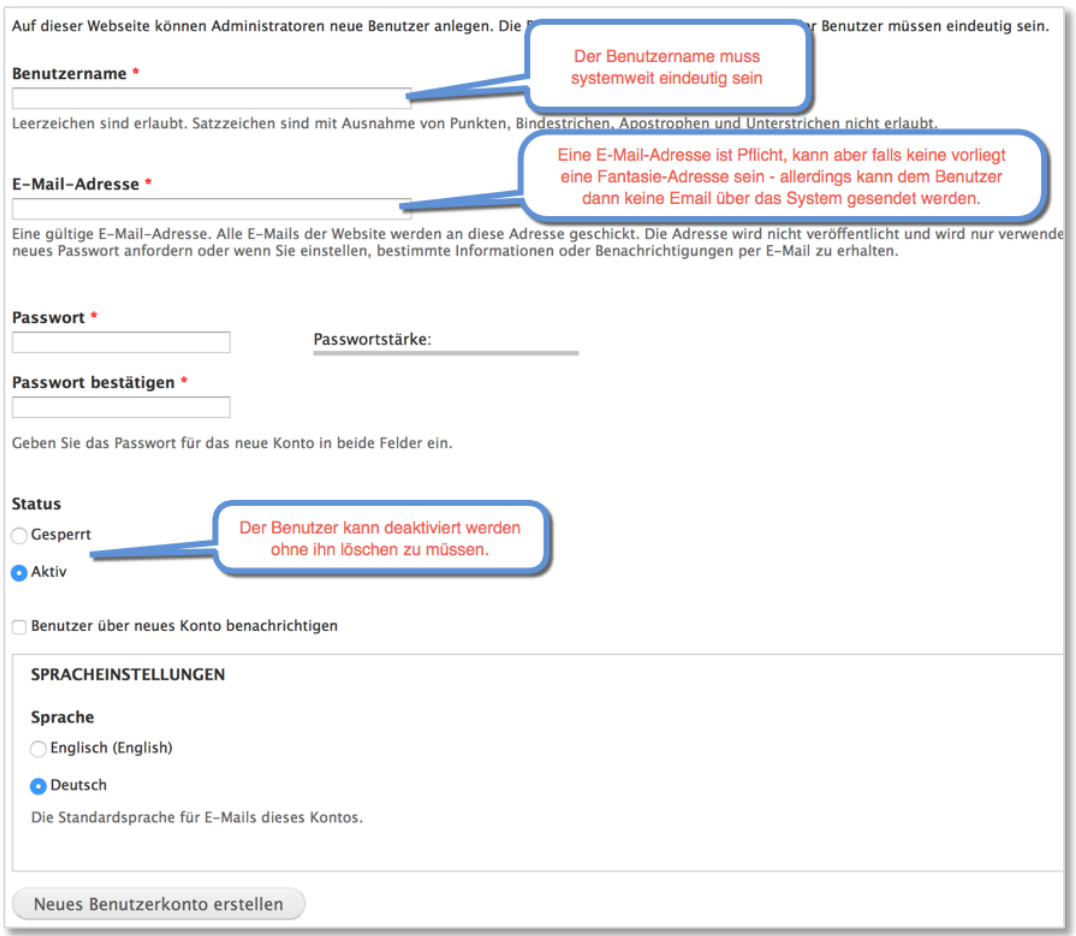

Anschließend werden die Rechte des Benutzer über die o.g. Benutzerverwaltung zugeordnet.

# Eigenschaften der Website verwalten

1. Aufruf über "Domains verwalten" und "Domain bearbeiten"

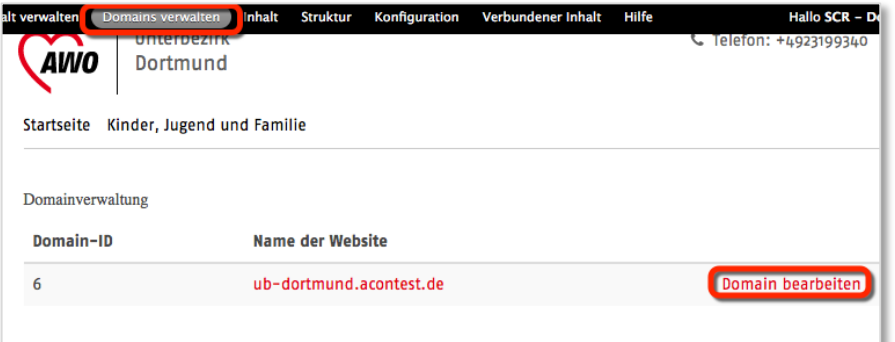

2. Mit dem Reiter "Einstellungen" können folgende Einstellungen vorgenommen werden:

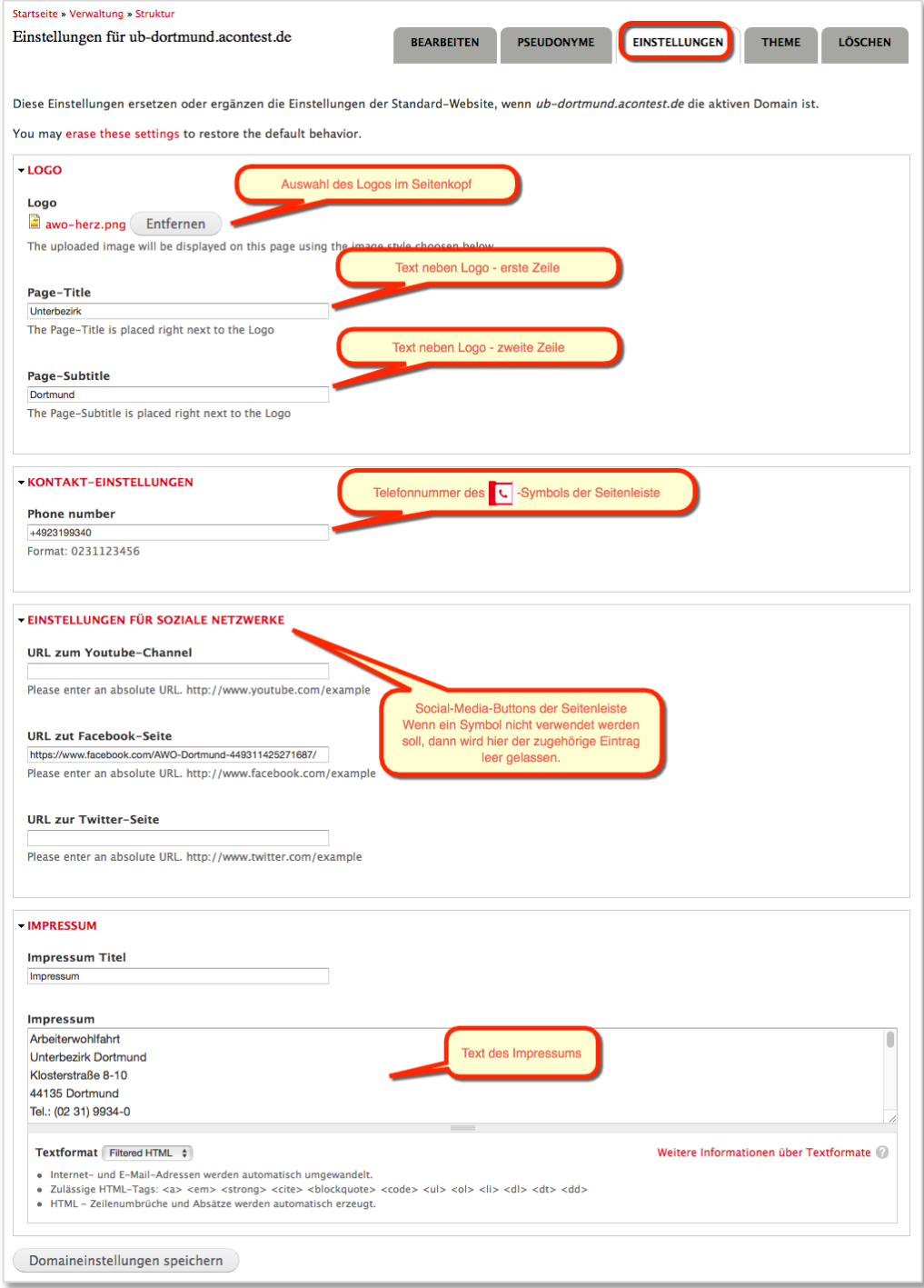

- 3. Mit dem Reiter "Theme" kann das Design-Theme gewählt werden, das die grundsätzliche Darstellung der Seite definiert. Hier stehen für die korrekte Funktion das Theme
	- AWO Theme 1
	- AWO Theme 2
	- AWO Theme 3

zur Verfügung. Die anderen Themes sollten hier nicht ausgewählt werden, da sie nicht korrekt mit den Inhaltsstrukturen der AWO-Seiten arbeiten. Aus technischen Gründen müssen sie aber vorhanden sein. 

### Verwaltung von speziellem Content

Die Verwaltungsfunktionen zu spezifischen Content-Funktionen beziehen sich auf

- AWO-Karte
- Linkmaschine
- Geschütze Dokumente
- Newsletter
- ImageMaps

Die Komponenten und die zugehörigen Verwaltungsfunktionen sind in separaten Handbüchern beschrieben.

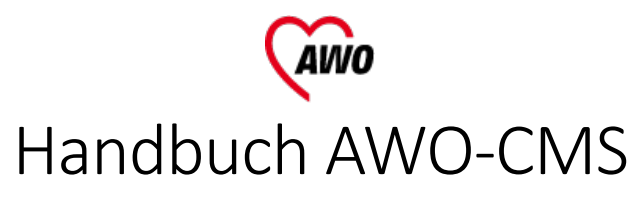

Anzuschauen auf "awo-live.aconsite.net"

# Bausteine für Seitentyp "Seite mit Seitenleiste 2/3-1/3"

### Standard-Text

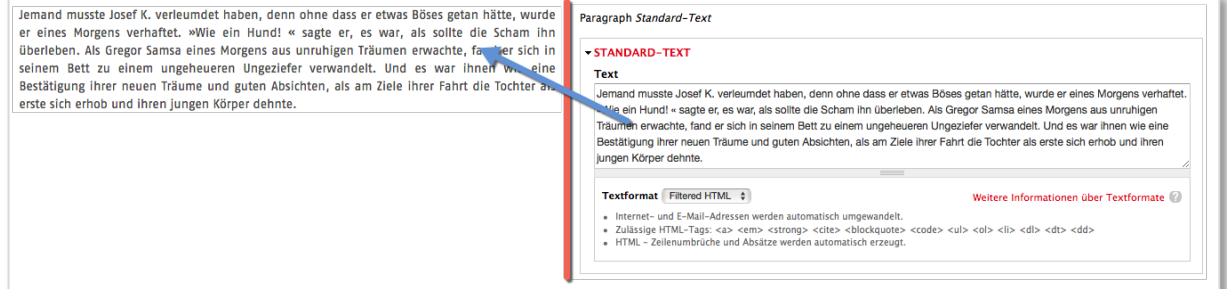

# Standard-Text mit Bild links

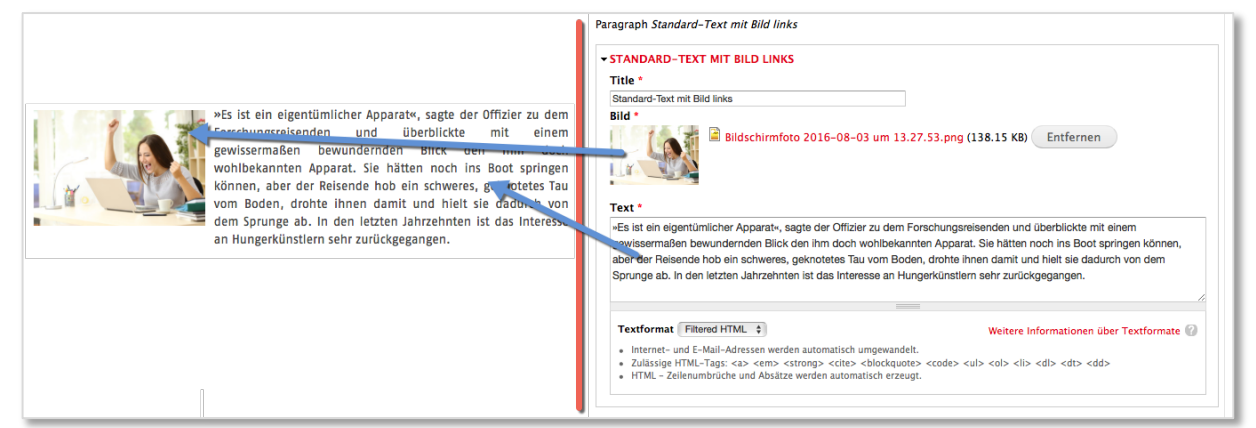

# Standard-Text mit Bild rechts

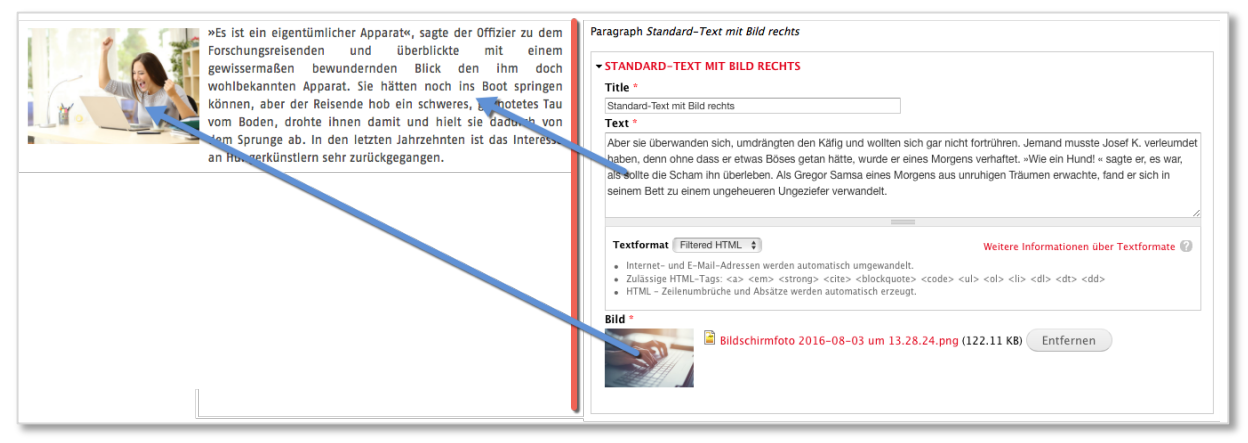

# Content-Jalousie

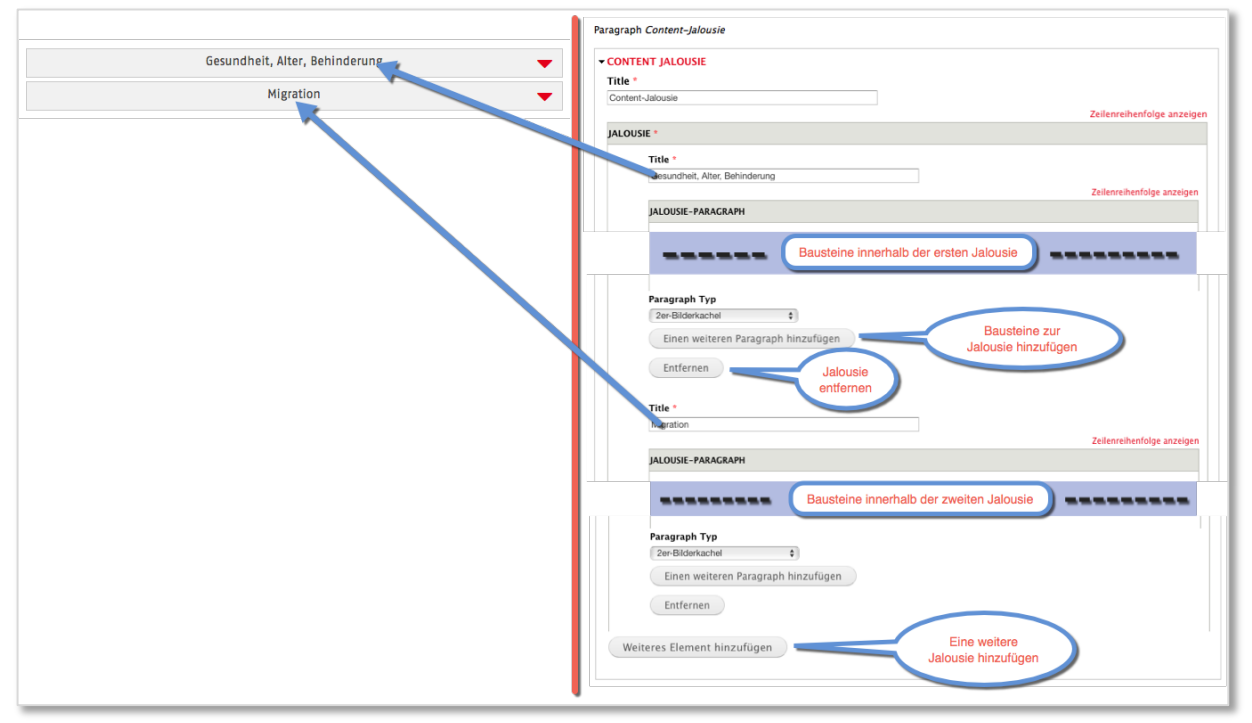

## Themen-Teaser mit Bild/Breitbild

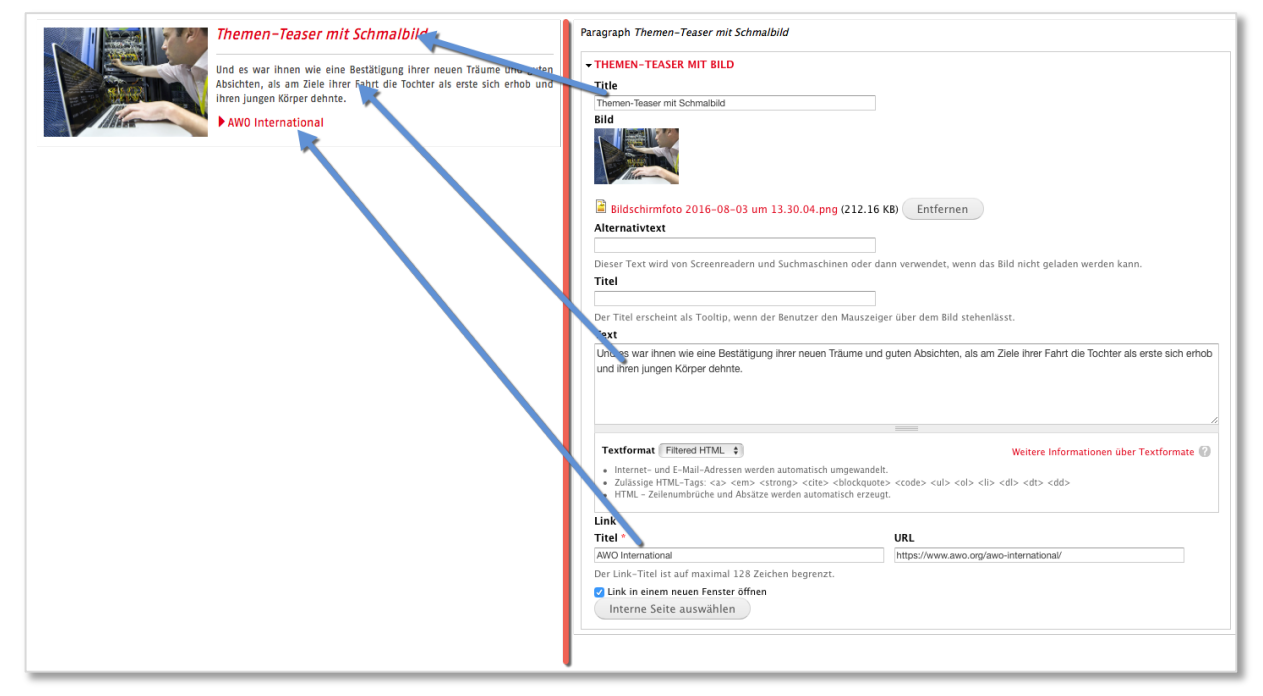

# Multi-Teaser-Box mit Bild

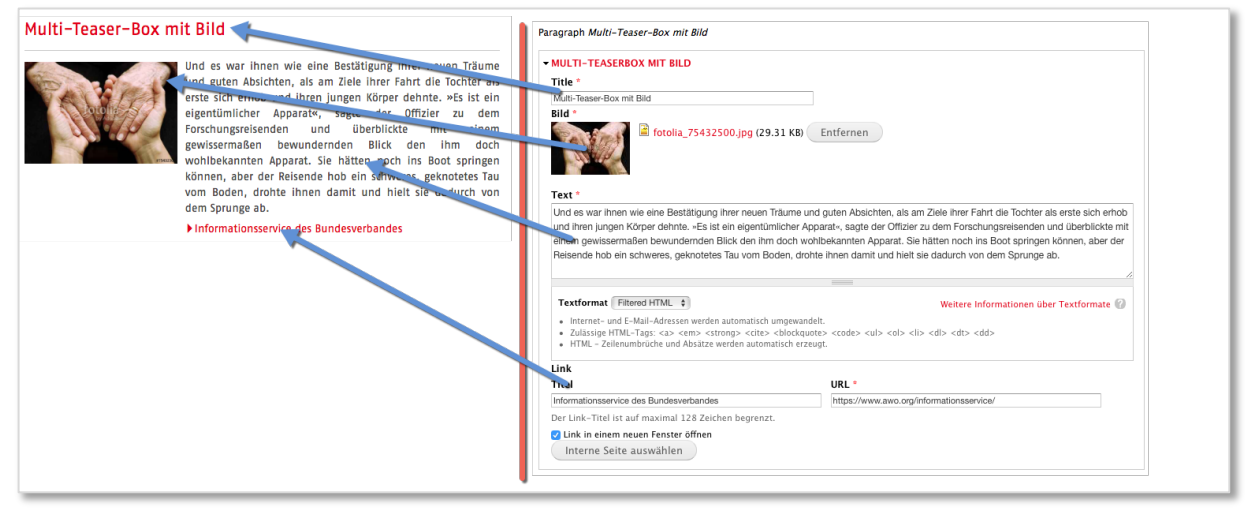

#### 2er-Bilderkachel

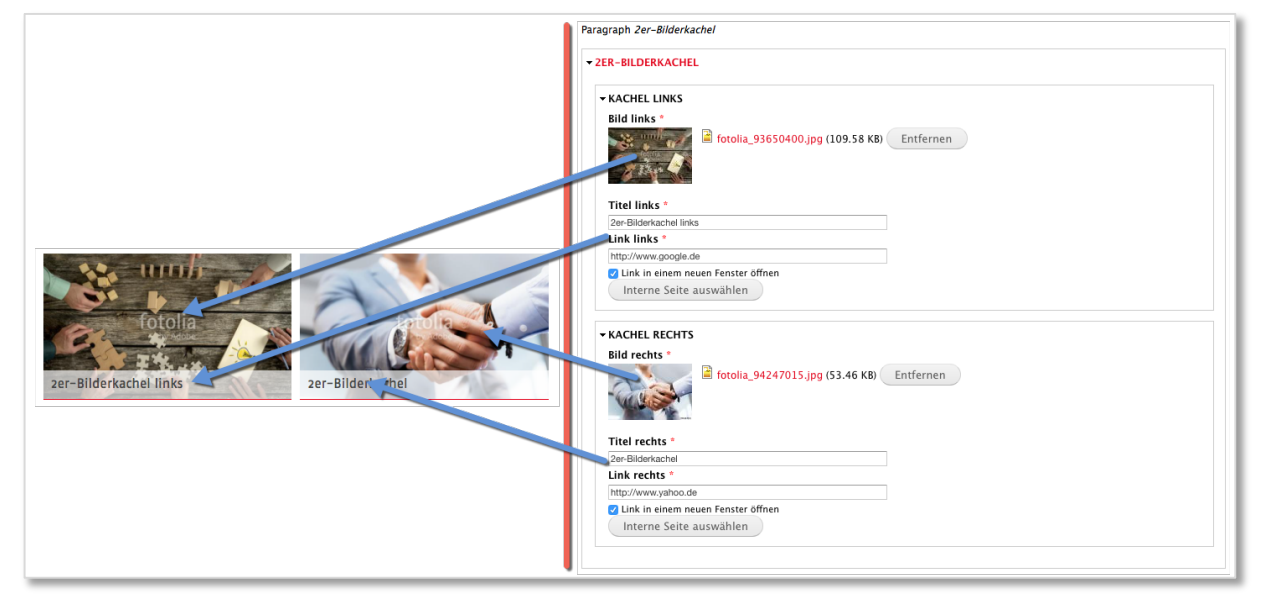

#### 2er-Kachel-SlideUp

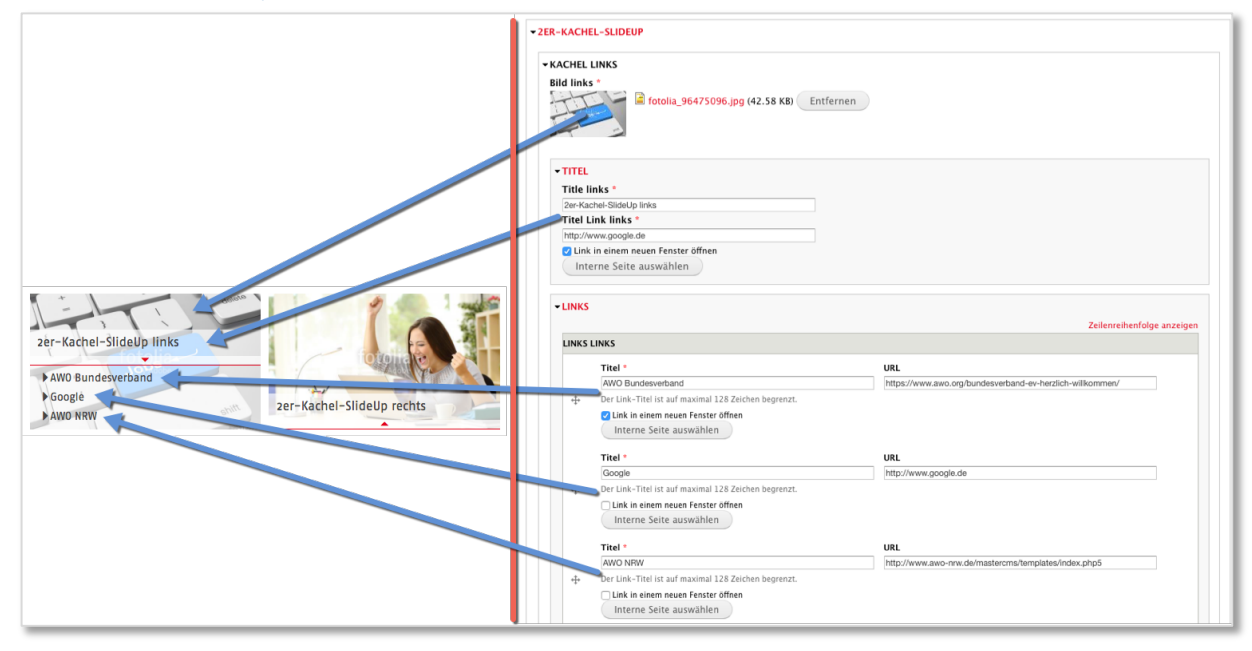

# Zwischentitel

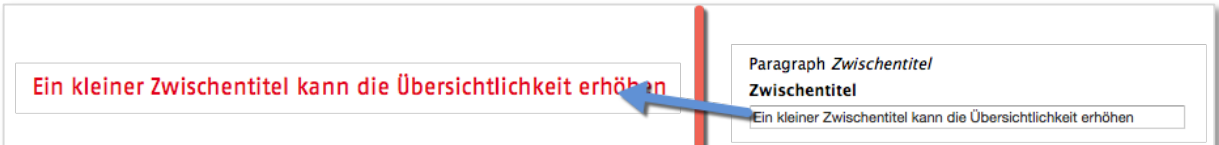

# Breitbild

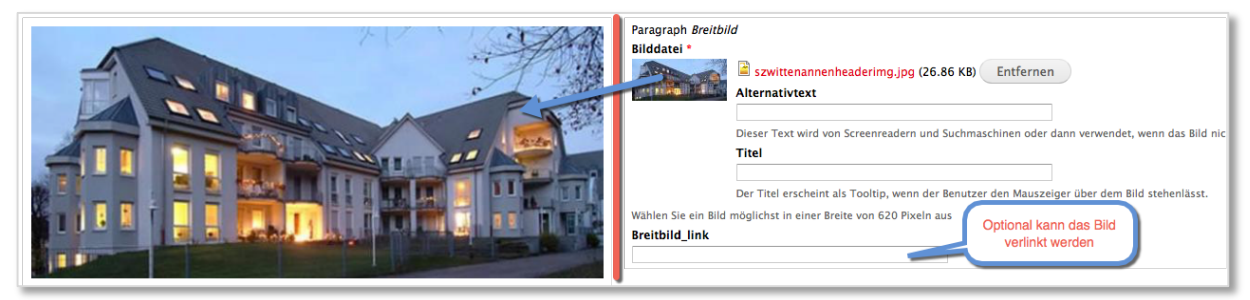

### Dokumentenbox

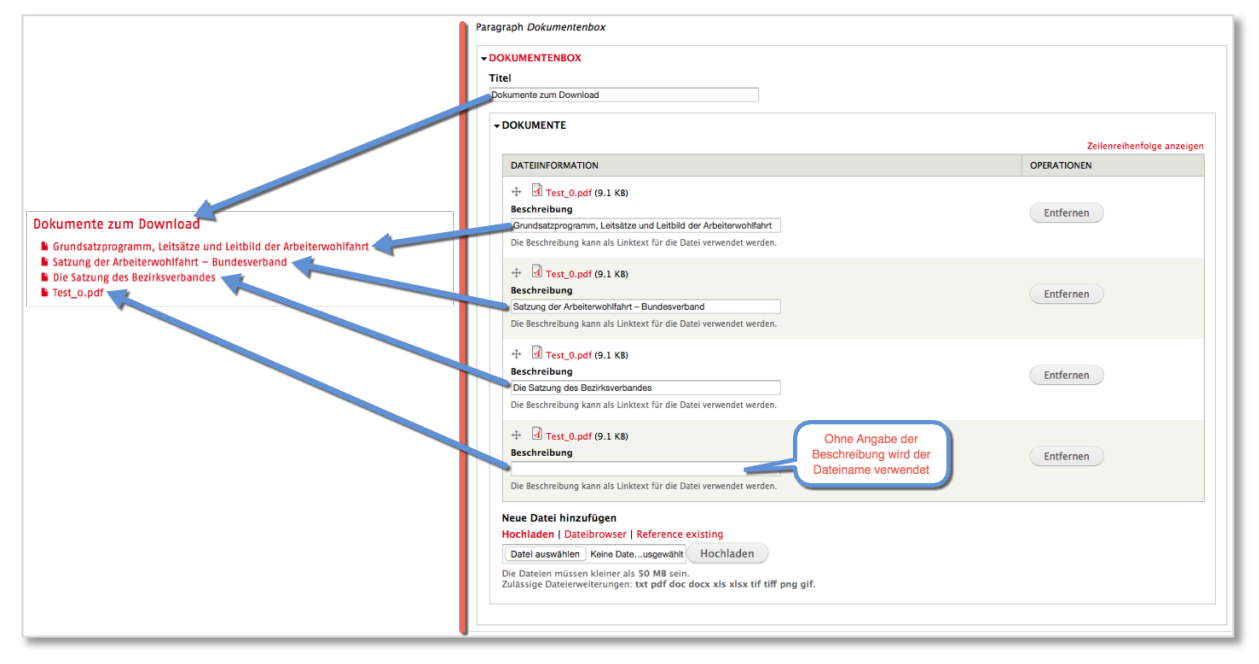

# AWO Job-Finder

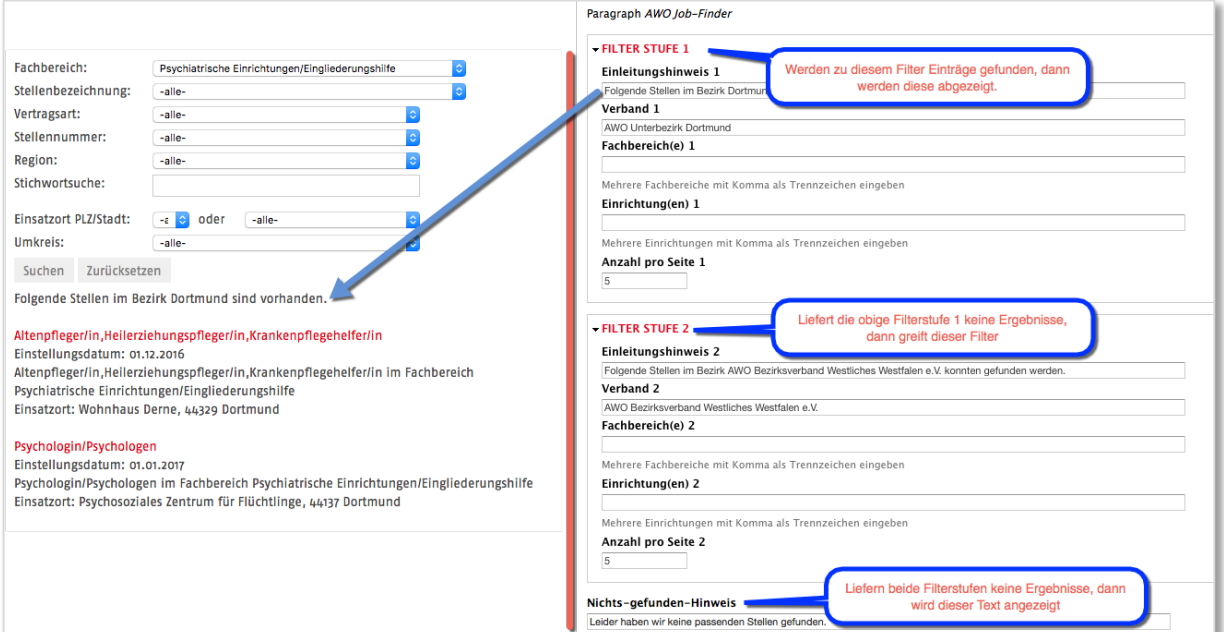

# Neuigkeiten-Box

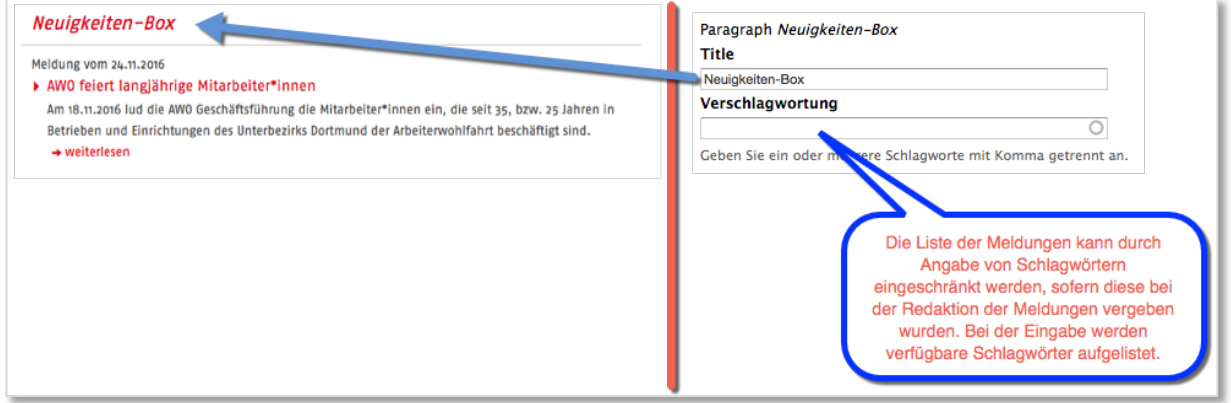

# Link-Maschine (speziell AWO WW)

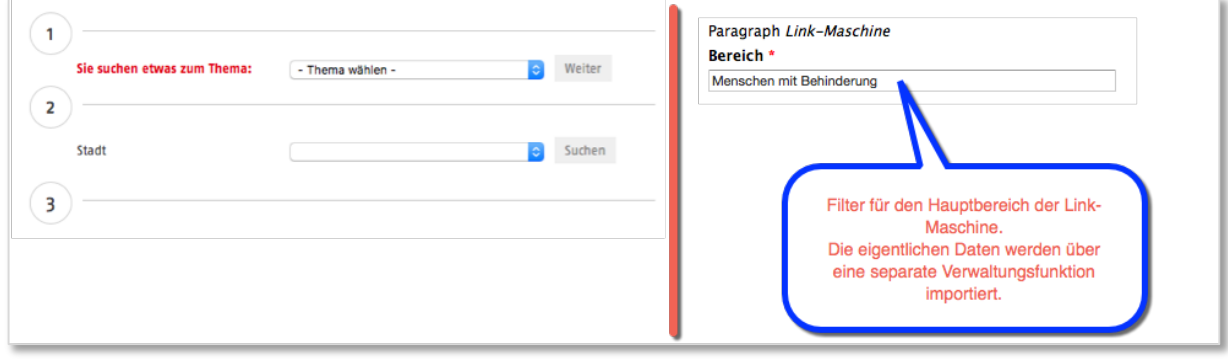

# Bausteine für die Infospalte des Seitentyps "Seite mit Seitenleiste 2/3-1/3"

Anzuschauen auf "awo-live.aconsite.net"

Infobild

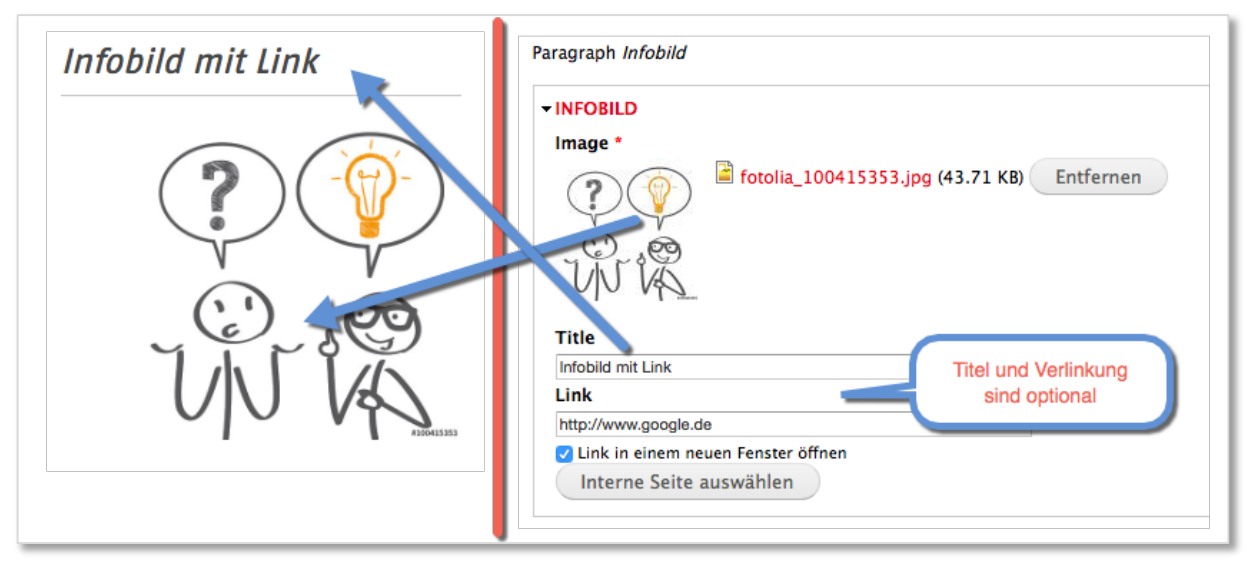

# Ansprechpartner

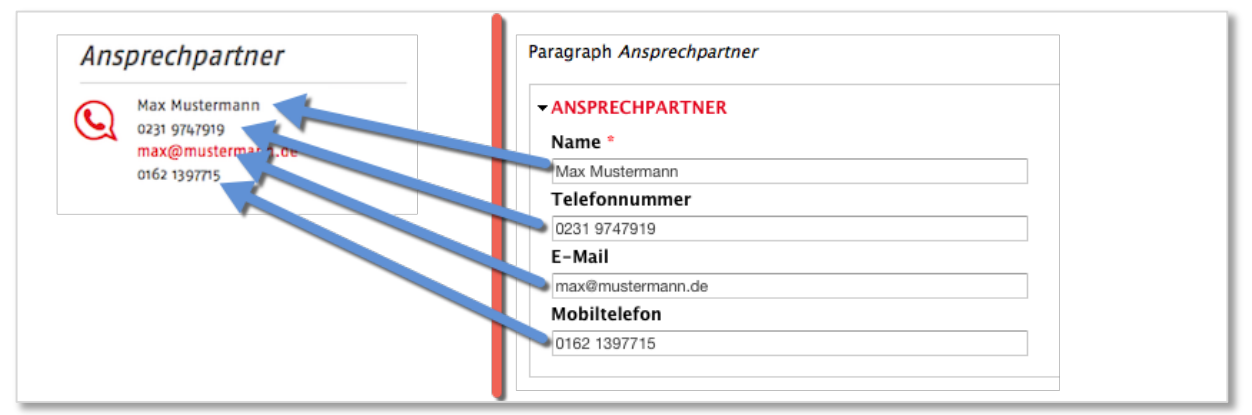

## Kalender

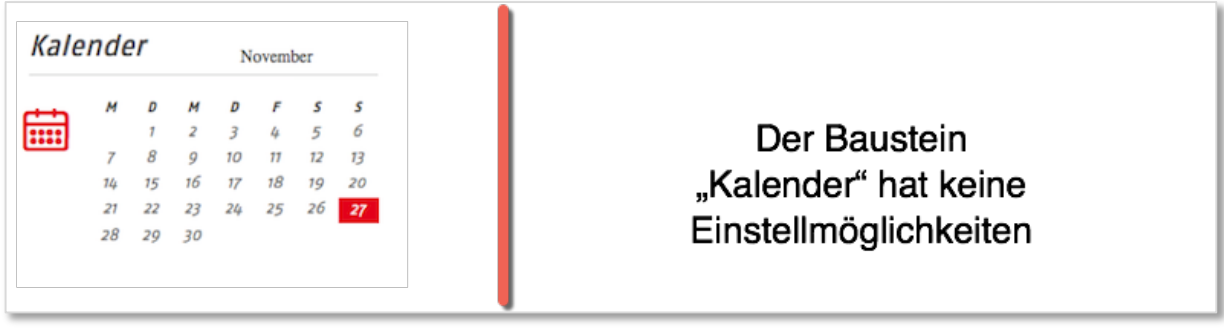

### Linkhilfe-Box

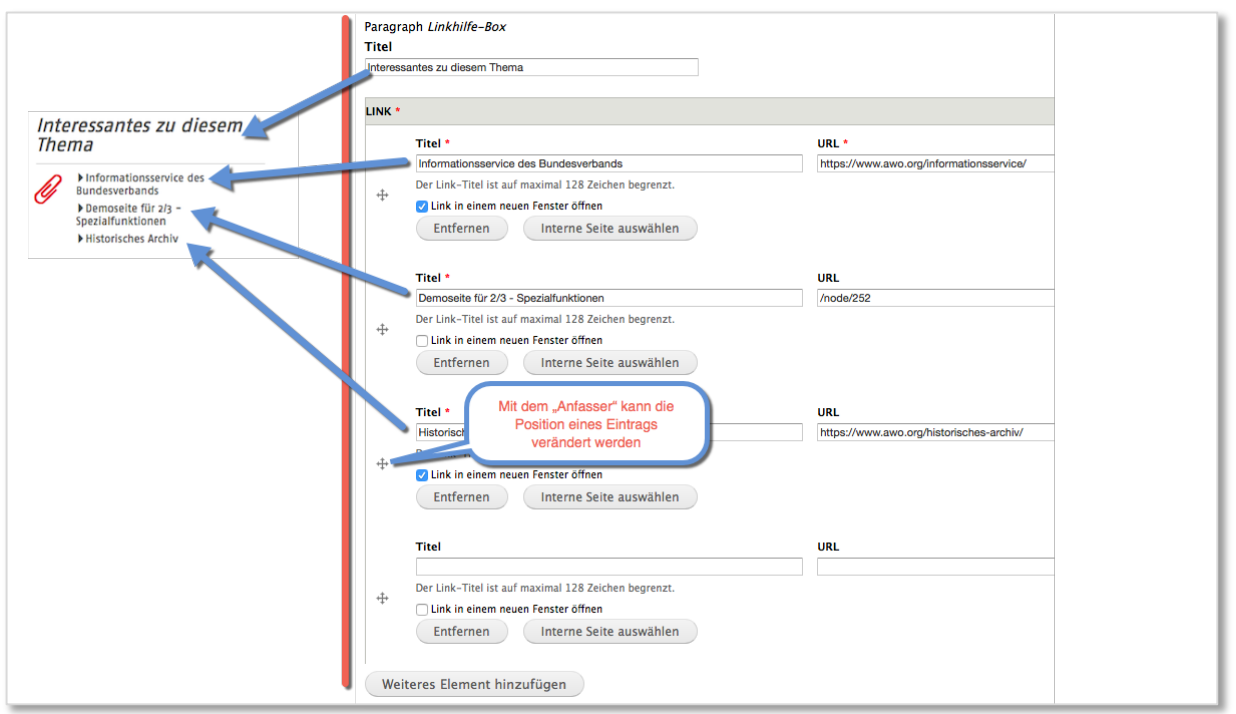

### Neuigkeiten

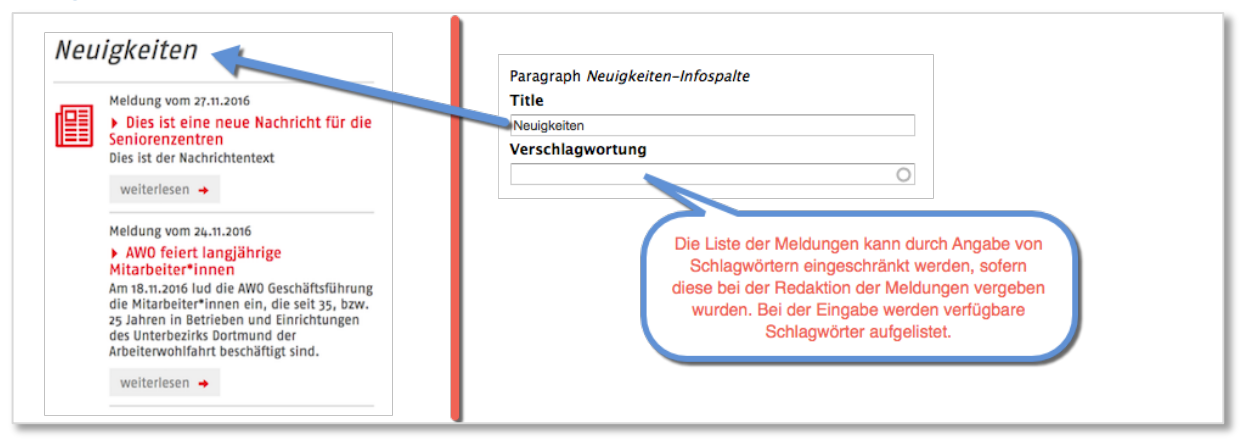

# Freiplatzanzeige (beachte Seite 6)

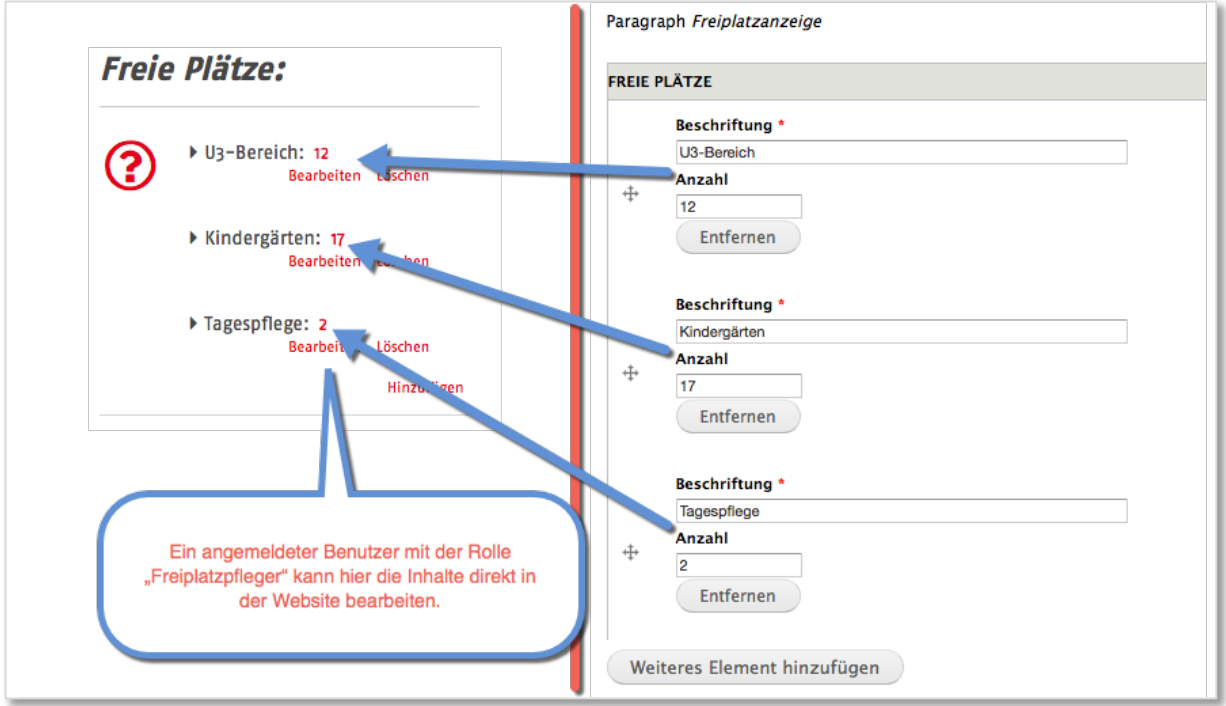

## Dokumentenbox

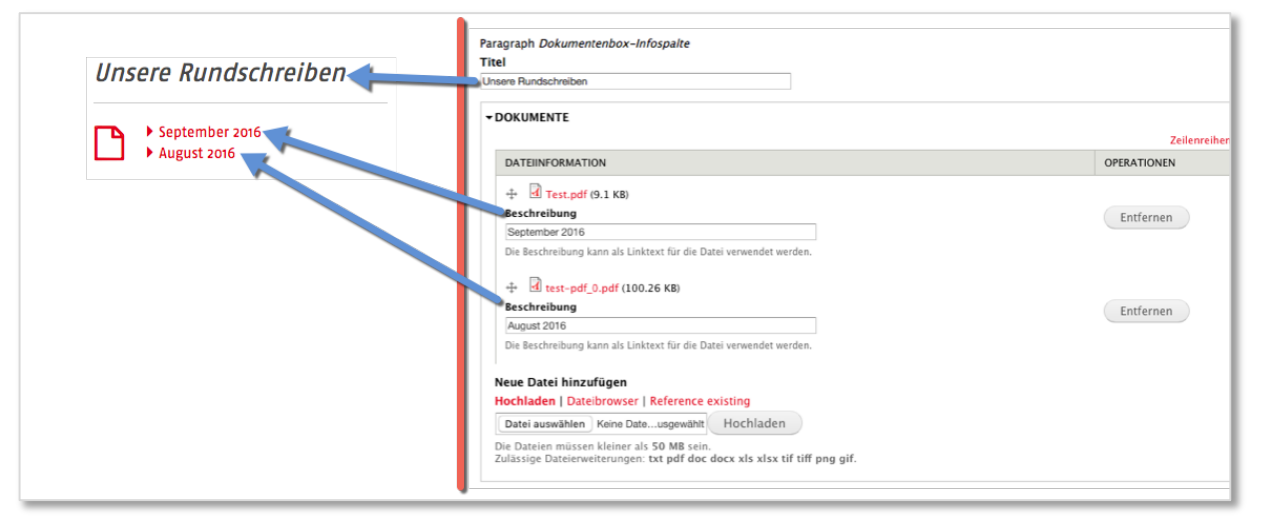

# AWO Job-Finder

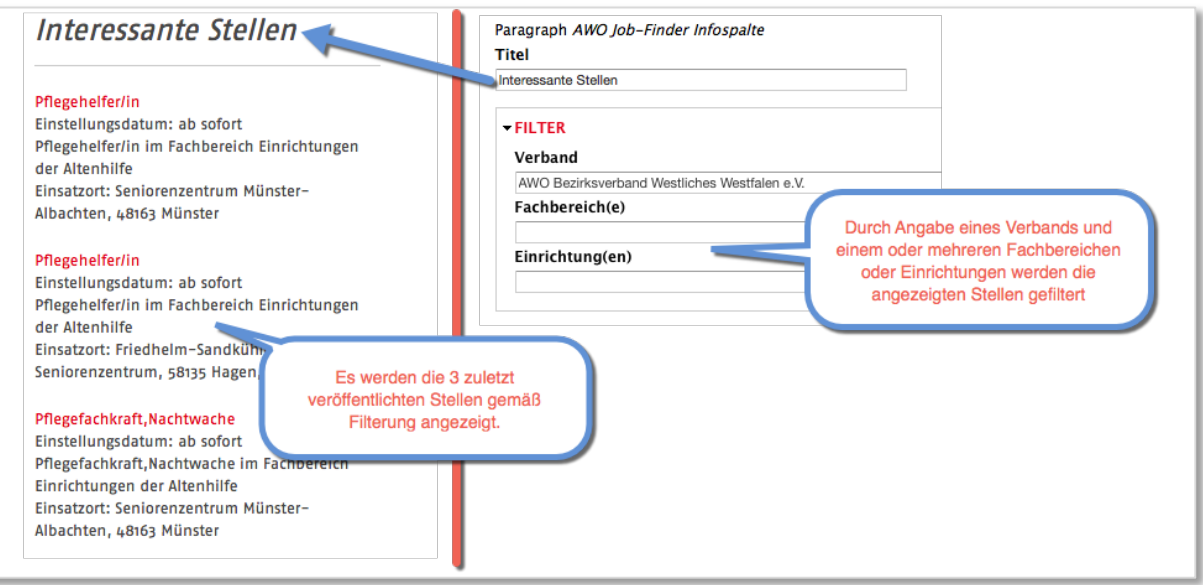

# Unterbezirk-Finder (speziell AWO WW)

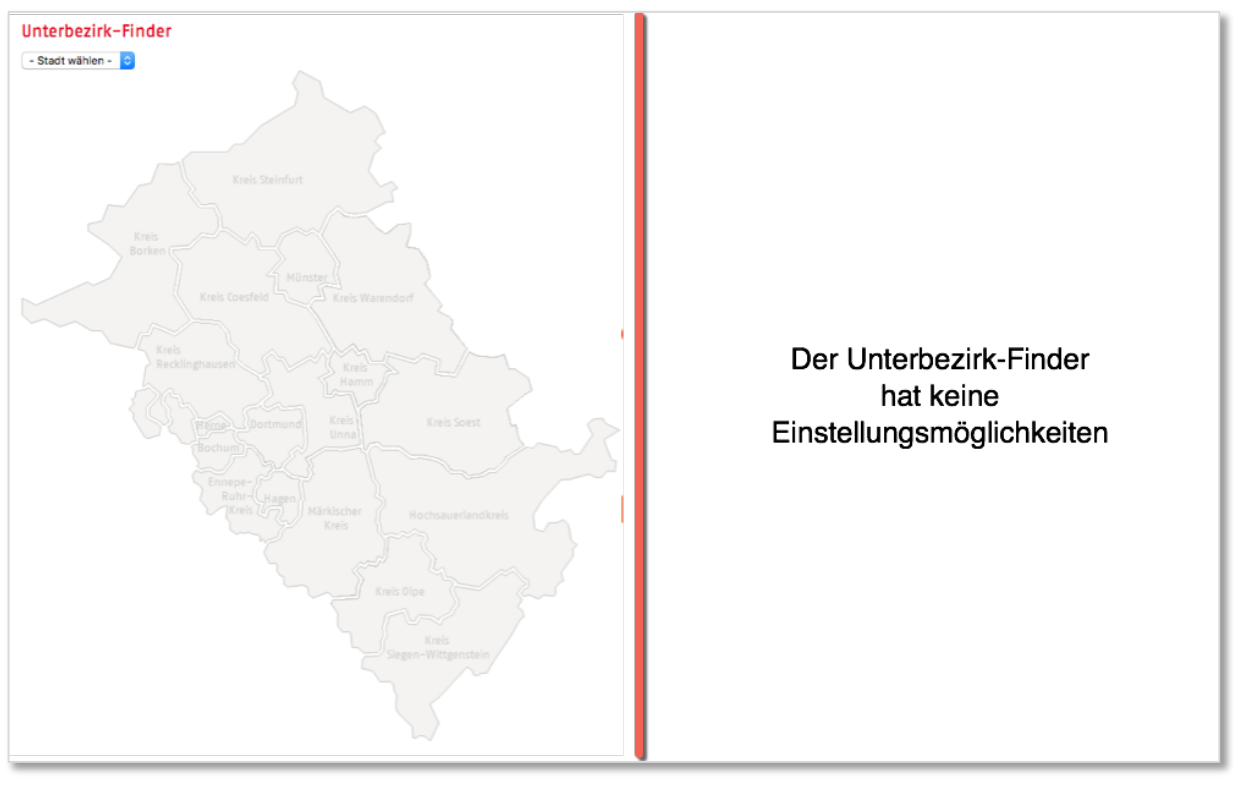

# Panoramabilder

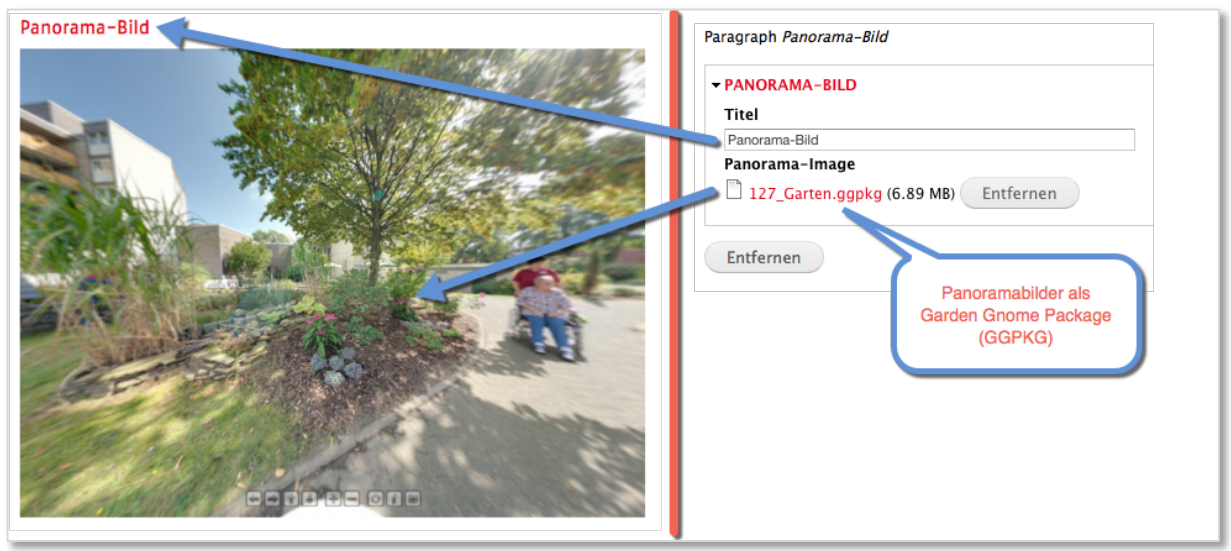

# AWO-Karte

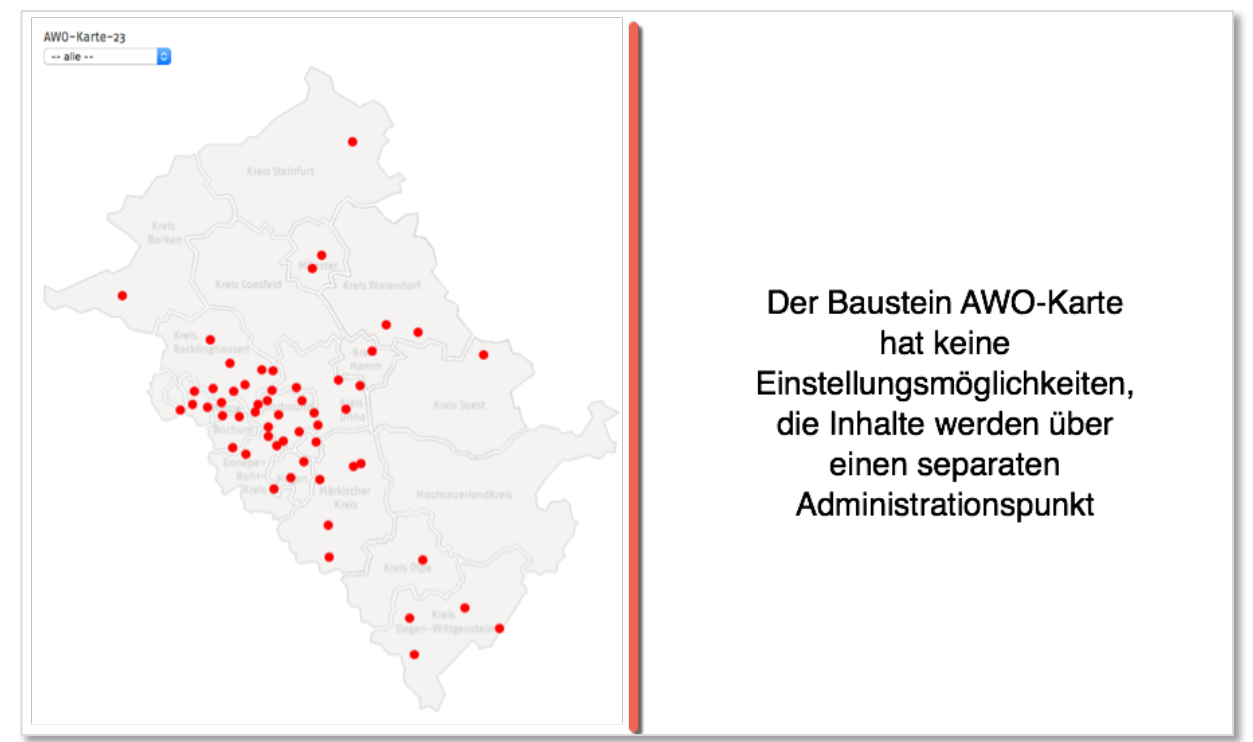

# Bausteine für Seitentyp "Seite mit Seitenleiste 3/3"

Anzuschauen auf "awo-live.aconsite.net"

#### Standard-Text

Standard-Text mit Bild links

### Standard-Text mit Bild rechts

Die o.g. Bausteine verhalten sich wie die namensgleichen Bausteine des Seitentyps "Seite mit Seitenleiste 2/3-1/3" ab Seite 23.

### Text mit Bild rechts umflossen

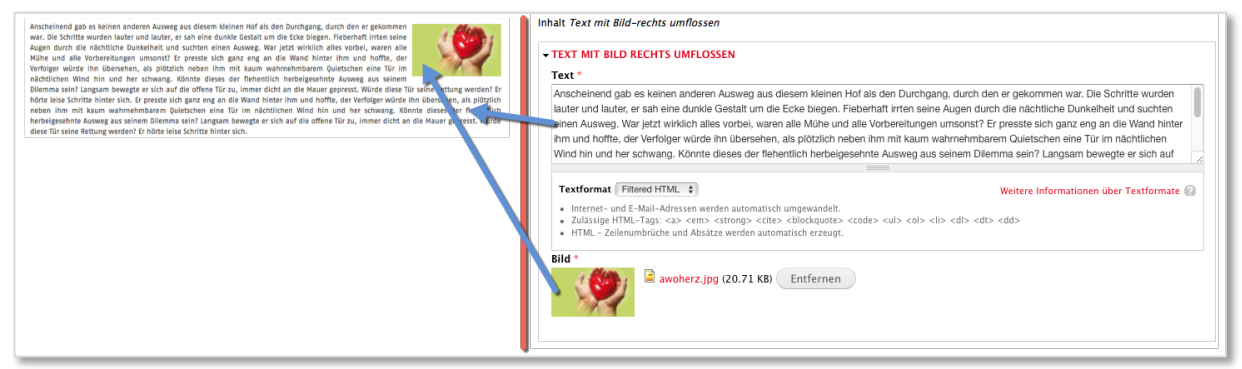

## Content-Jalousie

Die Content-Jalousie verhält sich identisch zu der des Seitentyps "Seite mit Seitenleiste 2/3-1/3" auf Seite 24.

## Themen-Teaser mit Bild/Breitbild

#### Multi-Teaser-Box mit Bild

Die Bausteine verhalten sich identisch zu denen des Seitentyps "Seite mit Seitenleiste 2/3-1/3" ab Seite 24.

# Doppelinfobox

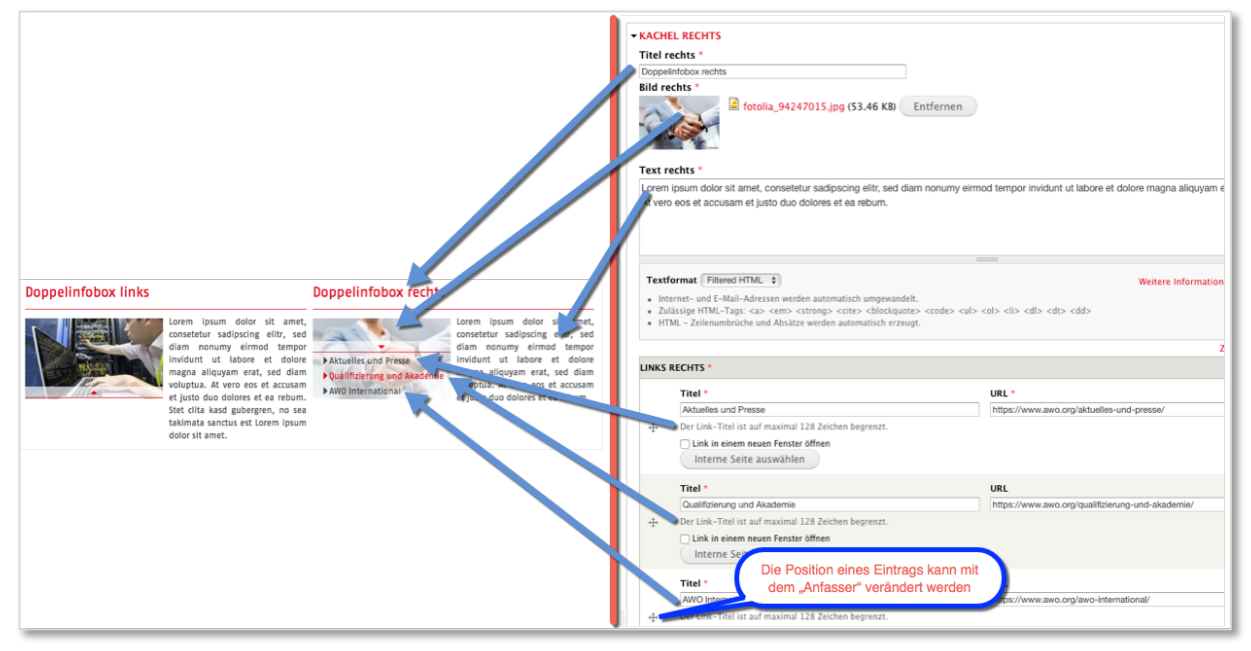

## 2er-Bilderkachel

#### 3er-Bilderkachel

### 4er-Bilderkachel

Die Bausteine verhalten sich identisch zu den Bilderkacheln des Seitentyps "Seite mit Seitenleiste 2/3-1/3" auf Seite 25.

## 2er-Kachel-SlideUp

#### 3er-Kachel-SlideUp

Die Bausteine verhalten sich identisch zu den SlideUp-Kacheln des Seitentyps "Seite mit Seitenleiste 2/3-1/3" auf Seite 25.

#### AWO Job-Finder

Die Baustein verhält sich identisch zum AWO Job-Finder des Seitentyps "Seite mit Seitenleiste 2/3-1/3" auf Seite 27.

# AWO-Karte

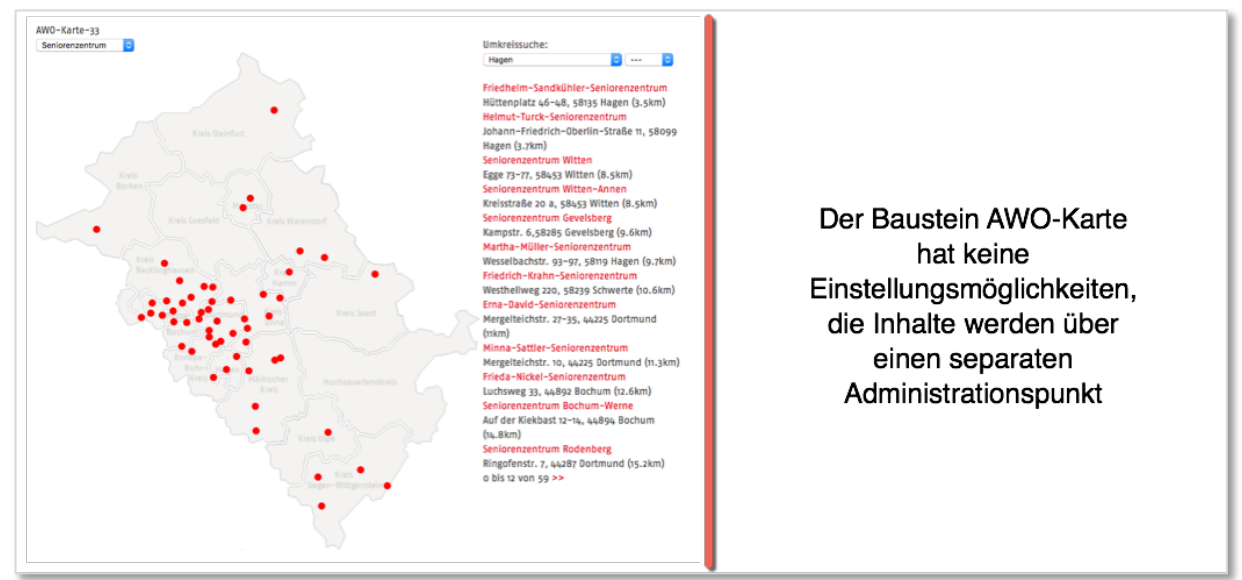

### Neuigkeiten-Box

Die Baustein verhält sich identisch zur Neuigkeiten-Box des Seitentyps "Seite mit Seitenleiste 2/3-1/3" auf Seite 27.

#### Link-Maschine

Die Baustein verhält sich identisch zur Neuigkeiten-Box des Seitentyps "Seite mit Seitenleiste 2/3-1/3" auf Seite 27.

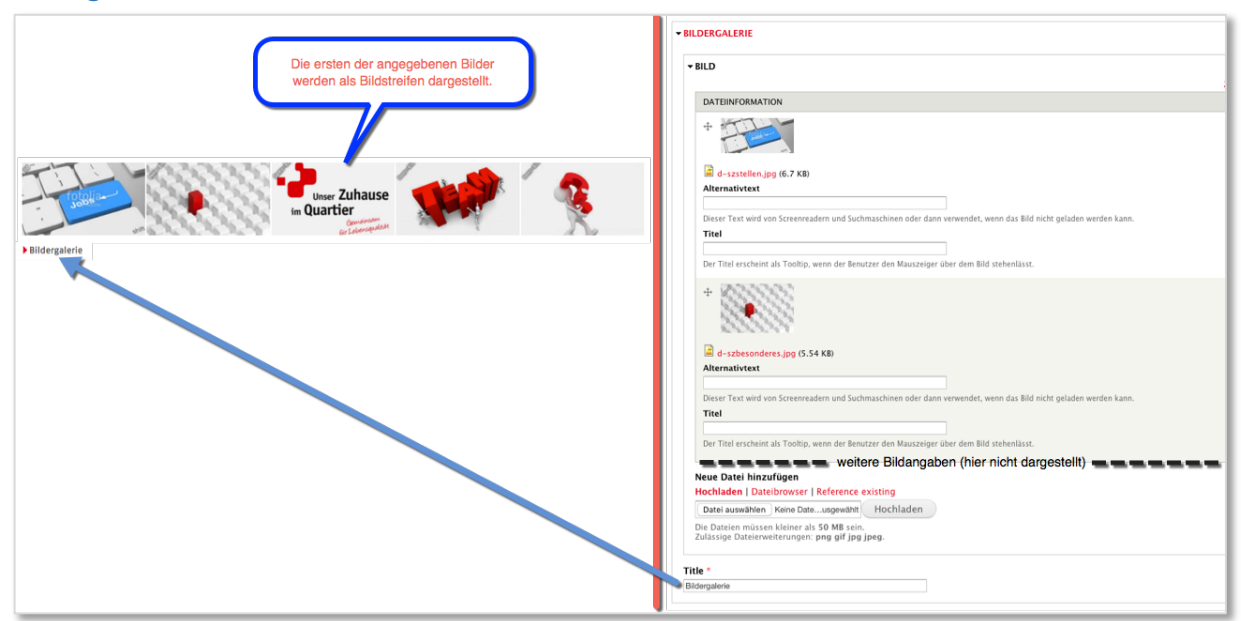

## Bildergalerie

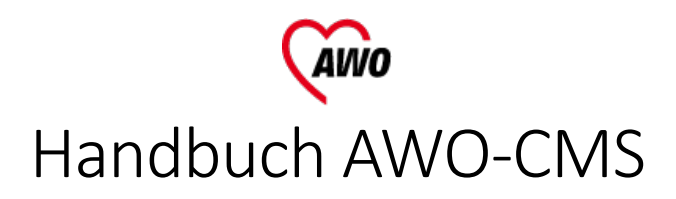

# Texteingaben

Für die Eingabe von Text stehen die Methoden

- Filtered HTML
- **Full HTML**
- Plain Text (reiner unformatierter Text)

Zur Verfügung. Grundsätzlich ist die Verwendung von Filtered HTML die Standard-Einstellung und die erste Wahl, vor allem wenn. (sofern erlaubt) HTML-Code eingepflegt werden soll. Falls die Formatierung von Text unabdingbar ist, steht die Option "Full HTML" zur Verfügung. Wenn keinerlei HTML-Code zugelassen ist, steht die Option "Plain Text" zur Verfügung.

Nachfolgend werden die Möglichkeiten "Filtered HTML" und "Full HTML" beschrieben.

### Filtered HTML

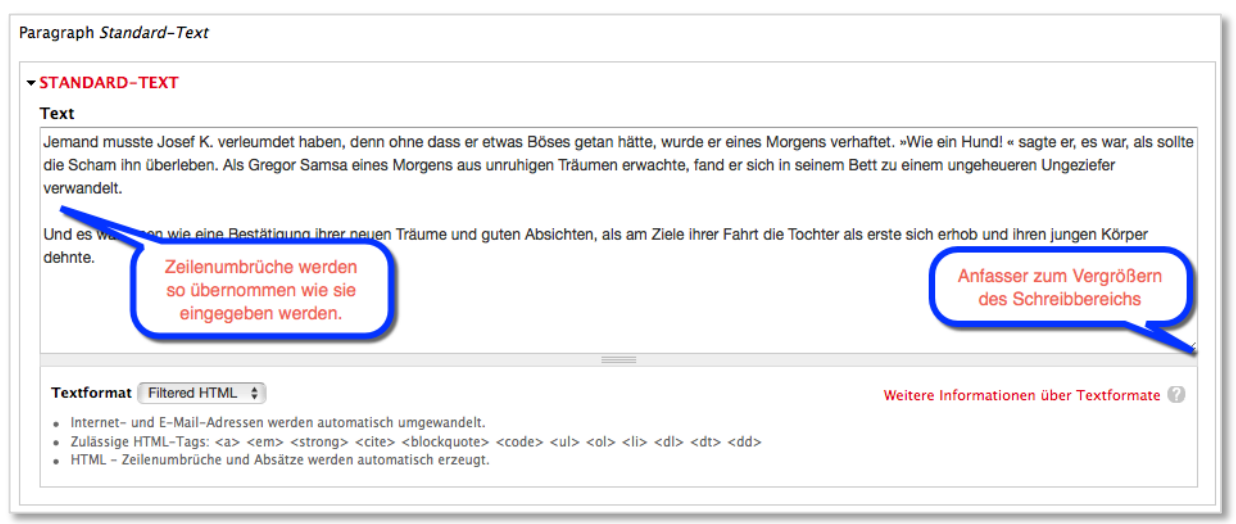

• Internet- und E-Mail-Adressen werden automatisch umgewandelt.

• Zulässige HTML-Tags: <a> <em> <strong> <cite> <blockquote> <code> <ul> <ul> <ol> <li> <dl> <dt> <dd> Dieses CMS unterstützt in HTML formatierte Inhalte. Während das vollständige Erlernen von HTML abschreckend sein kann, ist der Erlernen einer kleinen Anzahl von HTML Textauszeichnungen ("tags") sehr einfach. Diese Tabelle führt Beispiele aller zulässigen Tags an. Weitere Informationen finden Sie unter W3C HTML-Spezifikationen.

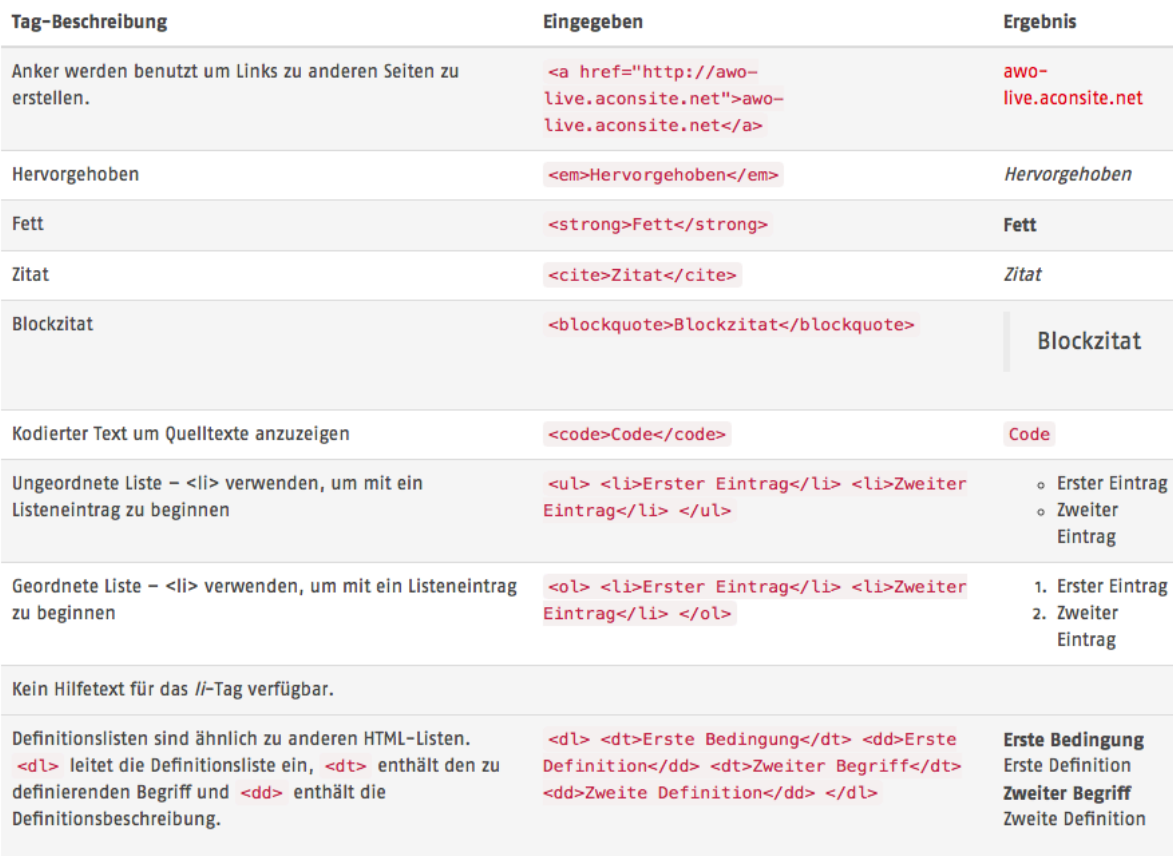

Die meisten ungewöhnlichen Buchstaben können ohne Probleme direkt eingegeben werden. Wenn Sie Probleme feststellen, versuchen Sie es mit HTML-Zeichenentitäten. Ein einfaches Beispiel dafür ist & für ein kaufmännisches Und-Zeichen &. Eine vollständige Liste der Entitäten finden Sie auf der Seite der HTML-Entitäten. Einige der verfügbaren Zeichen sind:

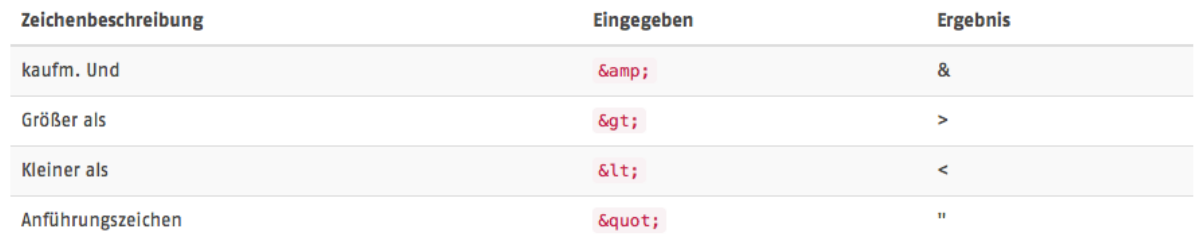

Zeilenumbrüche und Absätze werden automatisch erkannt. Die Tags für Zeilenumbrüche (<br />) und Absätze (<p></p>) werden automatisch eingefügt. Wenn Absätze nicht erkannt werden, sollten noch einige Leerzeilen eingefügt werden.

## Full HTML

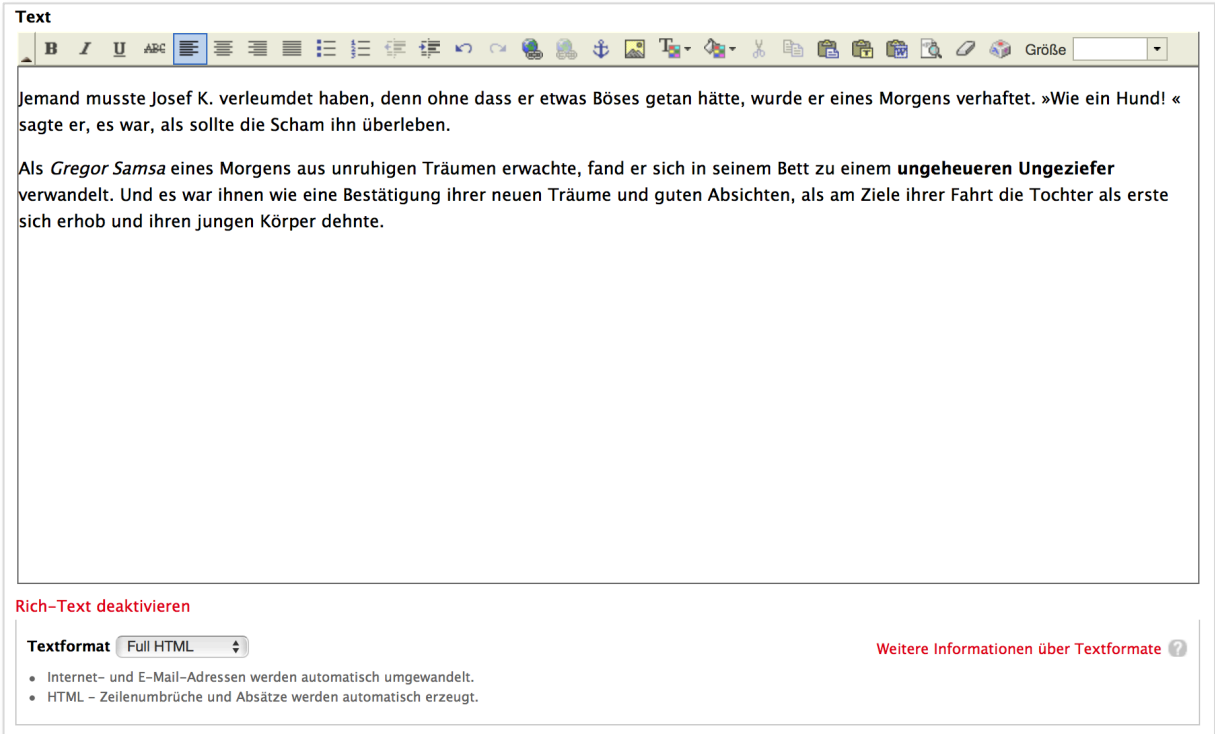

Die Verwendung des Editors ist weitestgehend selbsterklärend. Die Funktion der Buttons am oberen Rand werden bei darüber ruhenden Mauspfeil benannt. Hervorzuheben sind dabei die beiden Funktionen um kopierten Text einzufügen:

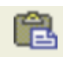

Einfügen: Fügt kopierten Text an der Cursor-Position ein

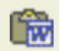

Aus Word: Fügt aus MS-Word kopierten Text an der Cursor-Position ein und versucht einfügen störenden MS-Word-HTML-Code dabei herauszufiltern.

#### *Hinweis zu Verlinkungen:*

Falls Sie interne Seiten im Editor verlinken sollten, dann verwenden Sie nur den Seitenpfad mit vorangesetztem ../ ohne die Angabe der Domain. Also zum Beispiel

../wir-ueber-uns

statt

http://www. meine-domain.de/wir-ueber-uns

Bitte wählen Sie dazu auch bei "Protokoll" den Eintrag "<anderes>" aus.